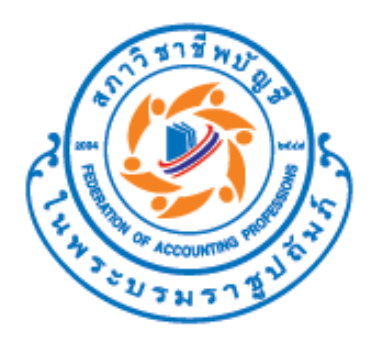

# **คู่มือการใช้งานโปรแกรม**

# **Audit Sampling**

**ปรับปรุง ณ วันที่ 25 พฤษภาคม 2566**

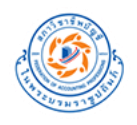

# **การประกาศล ิ ขส ิ ทธ ์ ิ**

โปรแกรมนี้เป็นลิขสิทธิ์ของสภาวิชาชีพบัญชีแต่เพียงผู้เดียว ซึ่งยินยอมให้นำไปใช้งานและเผยแพร่เพื่อการสอบบัญชีเท่านั้น ไม่อนุญาตให้มีการดัดแปลง ทำซ้ำส่วนใดส่วนหนึ่ง หรือทั้งหมดของโปรแกรมเพื่อวัตถุประสงค์ทางการค้า หากพบว่ามีบุคคลใด ฝ่าฝืนสภาวิชาชีพบัญชีจะด าเนินการทางแพ่งและทางอาญาต่อไป

> $\circledcirc \circledcirc$ ้แสดงที่มา-ไม่ใช้เพื่อการค้า-ไม่ตัดแปลง<br>3.0 ไทย (CC BY-NC-ND 3.0 TH)

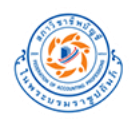

# สารบัญ

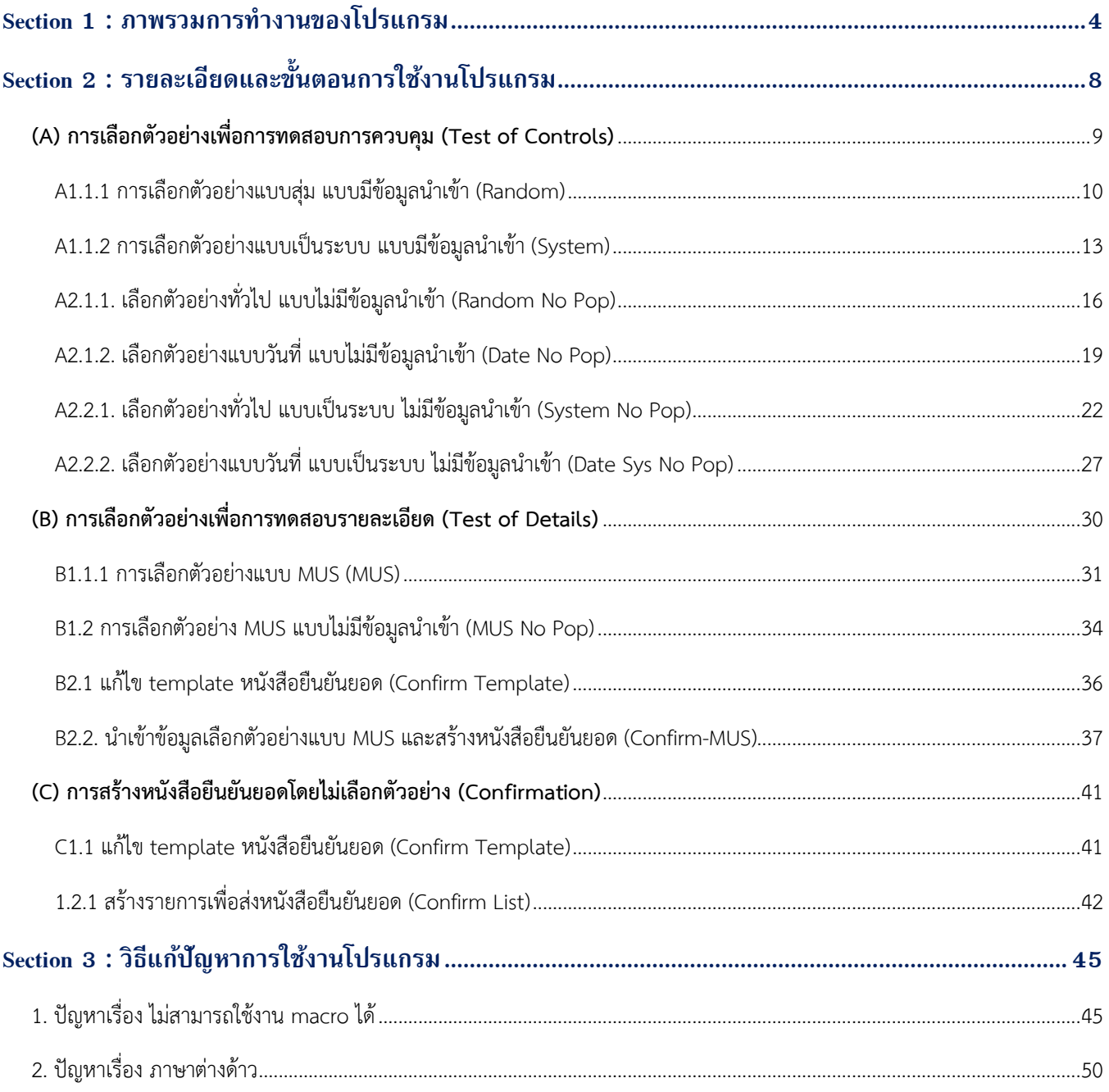

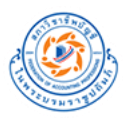

# <span id="page-3-0"></span>**Section 1 : ภาพรวมการท างานของโปรแกรม**

โปรแกรม Audit Sampling เป็นโปรแกรมในรูปแบบของไฟล์ Excel อัตโนมัติ (Excel macro) เพื่อช่วยลดเวลาให้แก่ผู้ปฏิบัติงาน ด้านสอบบัญชี ในการเลือกตัวอย่างเพื่อใช้ในการตรวจสอบ โดย Sheet Home จะเป็น Sheet หลักในการทำงานของโปรแกรม ซึ่งมีการแบ่ง การทำงานออกเป็น 3 ส่วนหลักๆ ดังนี้

- **A. การเลือกตัวอย่างเพื่อการทดสอบการควบคุม (Test of Controls)**
	- A1 การเลือกตัวอย่างแบบมีข้อมูลนำเข้า
		- เลือกตัวอย่างแบบสุ่ม (Random)
		- เลือกตัวอย่างแบบเป็นระบบ (System)
	- A2 การเลือกตัวอย่างแบบไม่มีข้อมูลนำเข้า
		- เลือกตัวอย่างทั่วไปแบบสุ่ม ที่ไม่มีข้อมูลนำเข้า (Random No Pop)
		- เลือกตัวอย่างแบบวันที่แบบสุ่ม ที่ไม่มีข้อมูลนำเข้า (Date No Pop)
		- เลือกตัวอย่างทั่วไปแบบเป็นระบบ ที่ไม่มีข้อมูลนำเข้า (System No Pop)
		- เลือกตัวอย่างแบบวันที่แบบเป็นระบบ ที่ไม่มีข้อมูลนำเข้า (Date Sys No Pop)

### **B. การเลือกตัวอย่างเพื่อการทดสอบรายละเอียด (Test of Details)**

- เลือกตัวอย่าง MUS แบบมีข้อมูลนำเข้า (MUS)
- เลือกตัวอย่าง MUS แบบไม่มีข้อมูลนำเข้า (MUS No Pop)
- เลือกตัวอย่างแบบ MUS และ สร้างหนังสือยืนยันยอด (Confirm-MUS)

### **C. การสร้างหนังสือยืนยันยอดโดยไม่เลือกตัวอย่าง (Confirmation)**

• สร้างหนังสือยืนยันยอดโดยไม่เลือกตัวอย่าง (Confirm List)

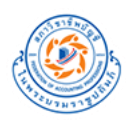

# A. การเลือกตัวอย่างเพื่อการทดสอบการควบคุม (Test of Controls)

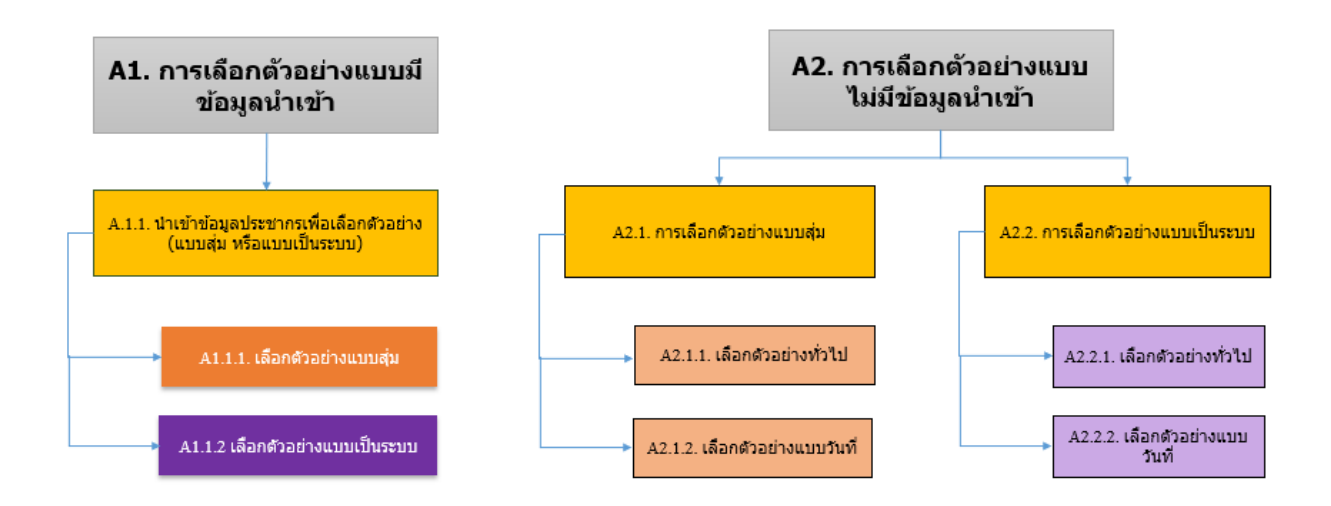

B. การเลือกตัวอย่างเพื่อการทดสอบรายละเอียด (Test of Details)

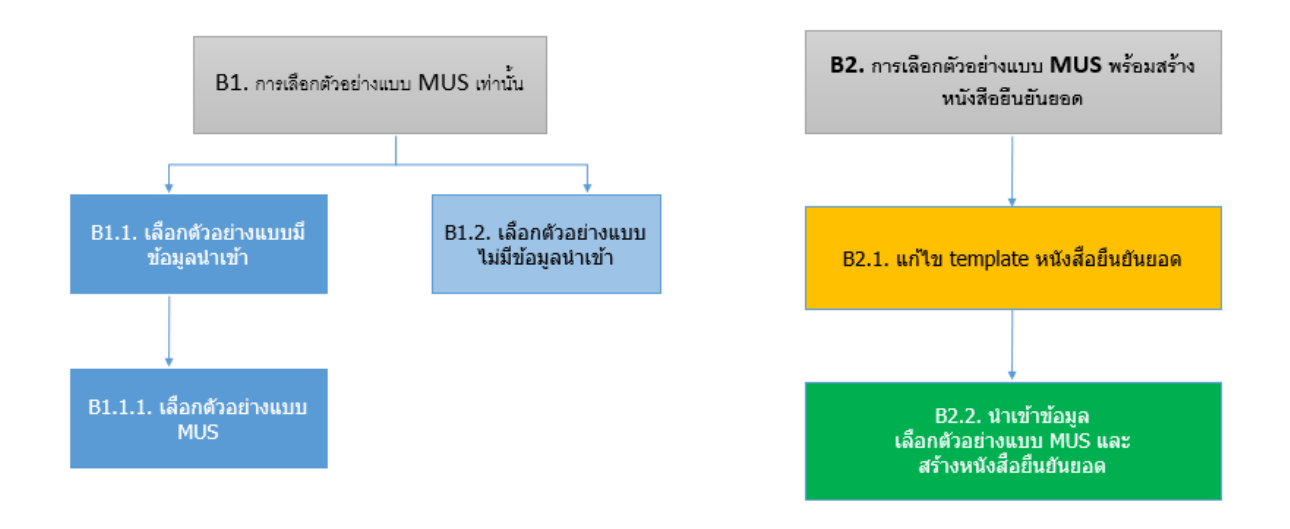

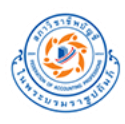

# C. การสร้างหนังสือยืนยันยอดโดยไม่เลือกตัวอย่าง (Confirmation)

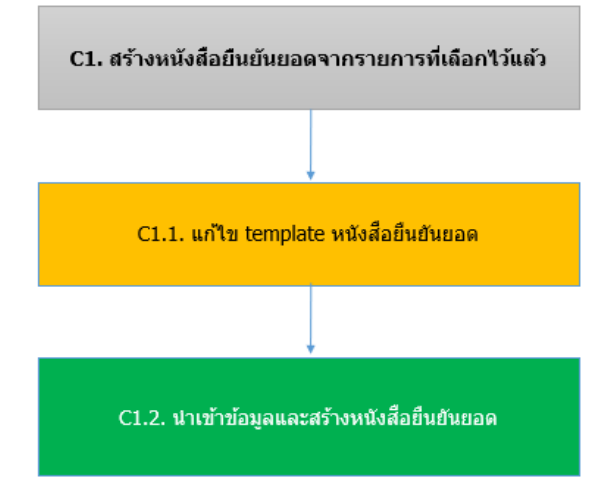

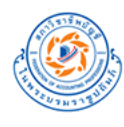

# **การรองรับของโปรแกรม**

โปรแกรมรองรับการใช้งานในระบบปฏิบัติการ (Operating system) และโปรแกรม Microsoft Excel ในเวอร์ชันดังนี้

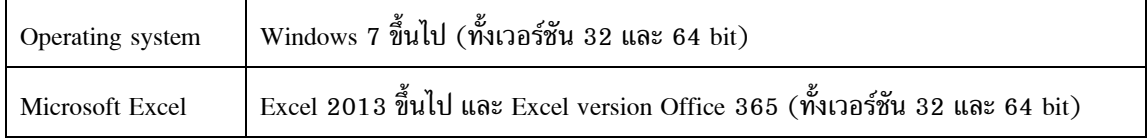

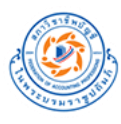

# <span id="page-7-0"></span>**Section 2 : รายละเอียดและขั้นตอนการใช้งานโปรแกรม**

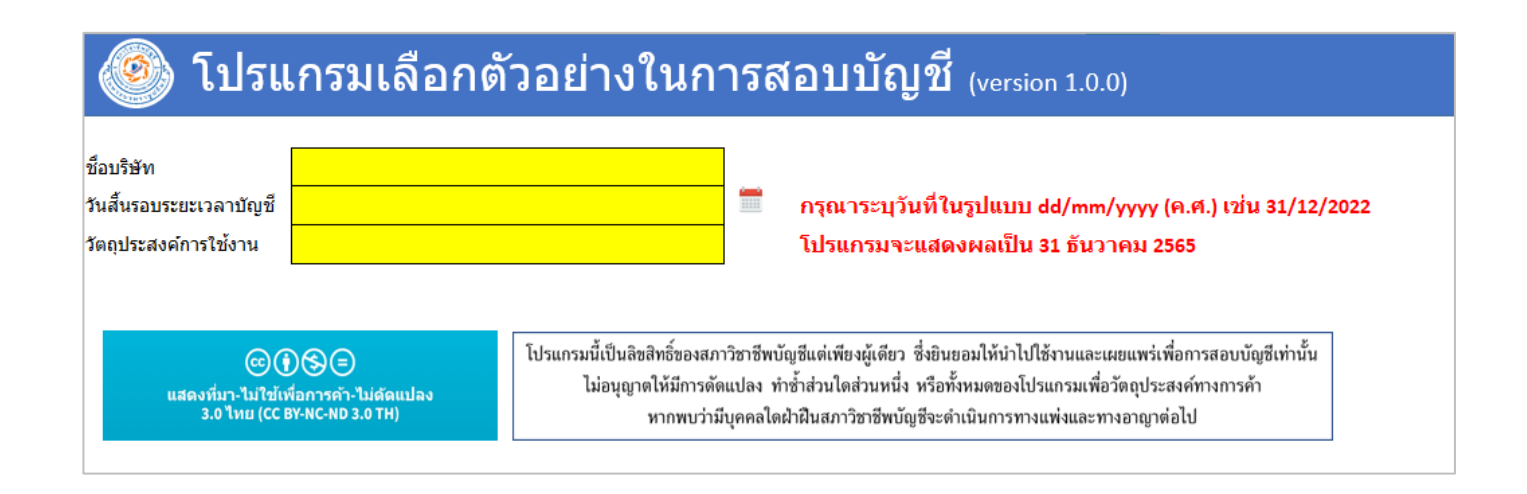

# เมื่อเปิดโปรแกรมขึ้นมา ให้ระบุข้อมูลเริ่มต้นดังต่อไปนี้

- 1.1 ชื่อบริษัท
- 1.2 วันสิ้นรอบระยะเวลาบัญชี
- 1.3 วัตถุประสงค์การใช้งาน
	- (A) การเลือกตัวอย่างเพื่อการทดสอบการควบคุม (Test of Controls)
	- (B) การเลือกตัวอย่างเพื่อการทดสอบรายละเอียด (Test of Details)
	- (C) การสร้างหนังสือยืนยันยอดโดยไม่เลือกตัวอย่าง (Confirmation)

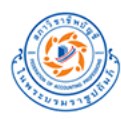

# <span id="page-8-0"></span>**(A) การเลือกตัวอย่างเพื่อการทดสอบการควบคุม (Test of Controls)**

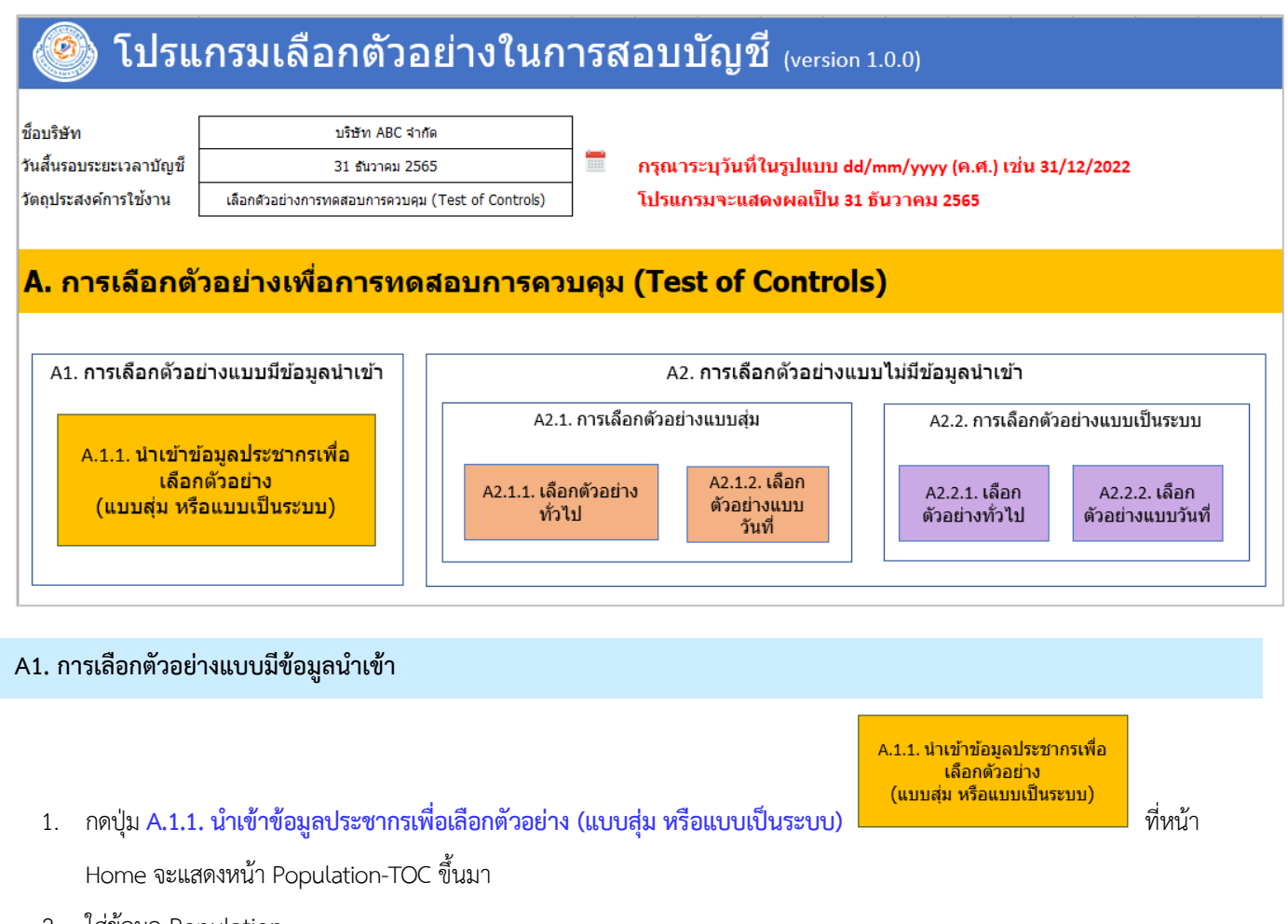

- 2. ใส่ข้อมูล Population
- 3. เลือกประเภทของข้อมูล Date , Amount ในบรรทัดที่ 3

#### **ตัวอย่างการกรอกข้อมูล Population**

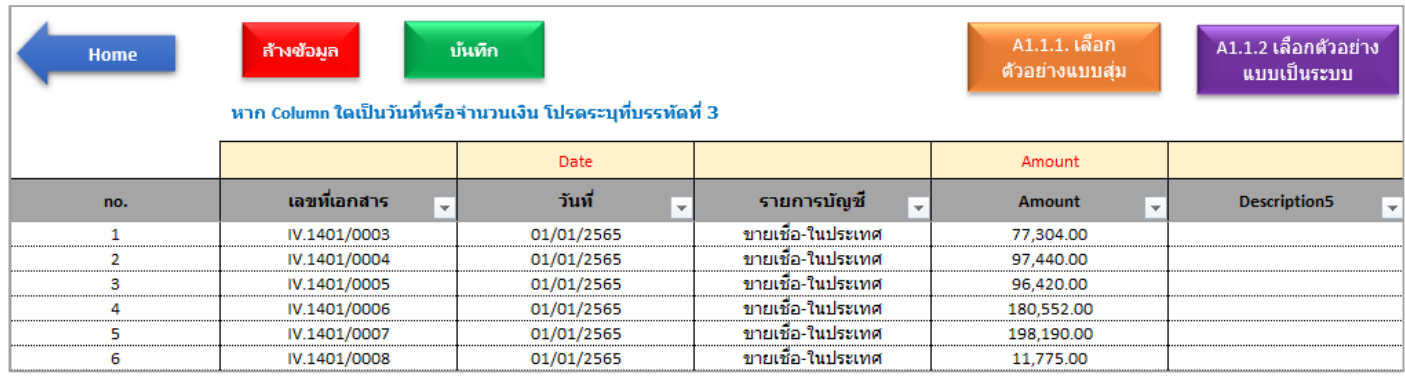

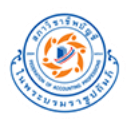

#### <span id="page-9-0"></span>**A1.1.1 การเลือกตัวอย่างแบบสุ่ม แบบมีข้อมูลนำเข้า (Random)**

1. กดปุ่ม **A.1.1.1 เลือกตัวอย่างแบบสุ่ม** ที่หน้า Population-TOC จะแสดงหน้า Random ขึ้นมา

- 2. ระบุความถี่ในการควบคุม (Control Operation)
	- a. หลายครั้งต่อวันหรือรายวัน
	- b. รายสัปดาห์
	- c. รายเดือน
	- d. รายไตรมาส
	- e. รายปี
- 3. ระบุระดับความมั่นใจที่ต้องการ (กรณีเลือกความถี่ในการควบคุม (Control Operation) = หลายครั้งต่อวันหรือรายวัน)
- 4. ระบุจำนวนตัวอย่างที่ต้องการ
- 5. ระบุจำนวนตัวอย่างสำรอง
- 6. กดปุ่มเลือกตัวอย่าง

#### **ตัวอย่างการระบุข้อมูลใน Sheet Random**

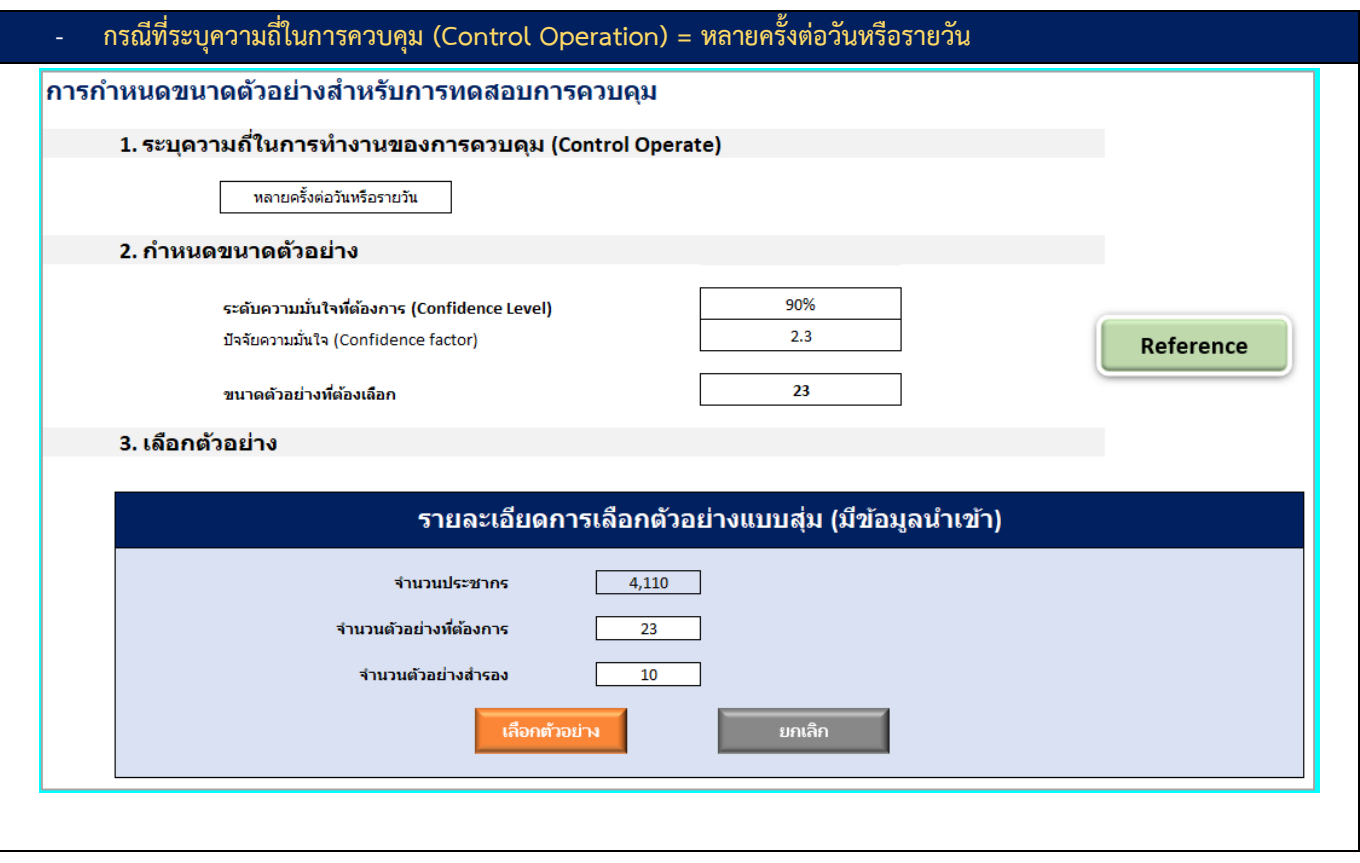

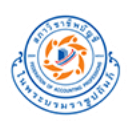

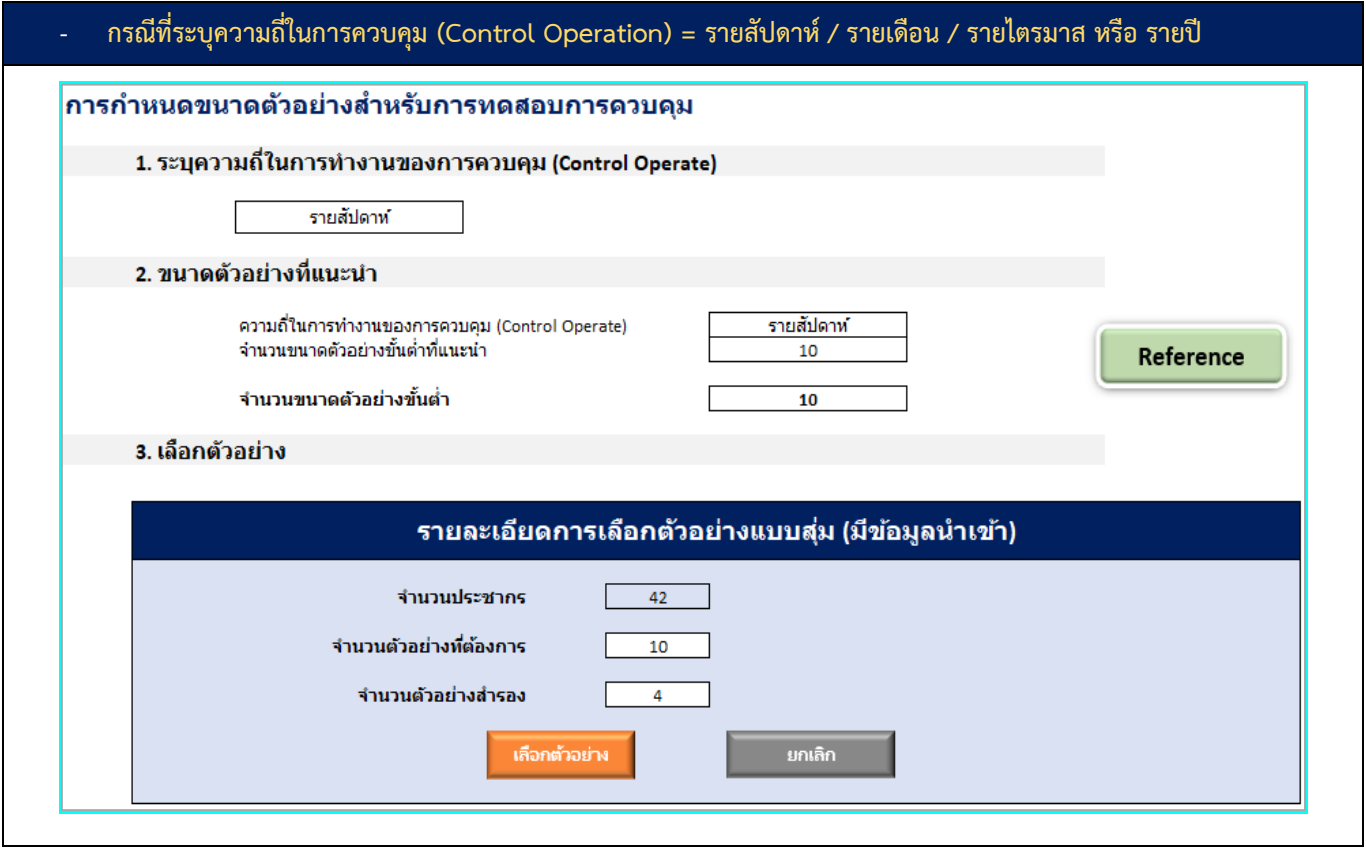

## **ผลการเลือกตัวอย่างจาก Sheet Random**

1. Sheet Result **-** Random

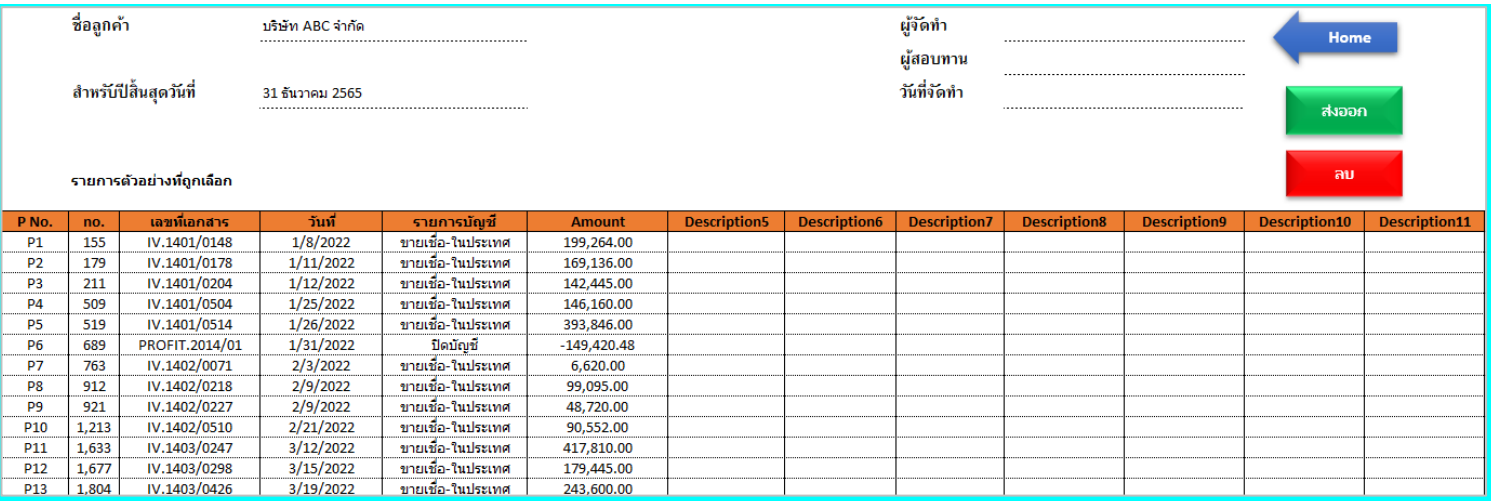

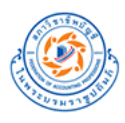

#### 2. Sheet Result **–** Lock

#### **ผลลพ ั ธจ ์ ากการเลอ ื กตว ัอยา ่ งดว ้ ยโปรแกรมเลอ ื กตว ั อยา ่งในการสอบบญ ั ช ี(TFAC Audit Sampling)**

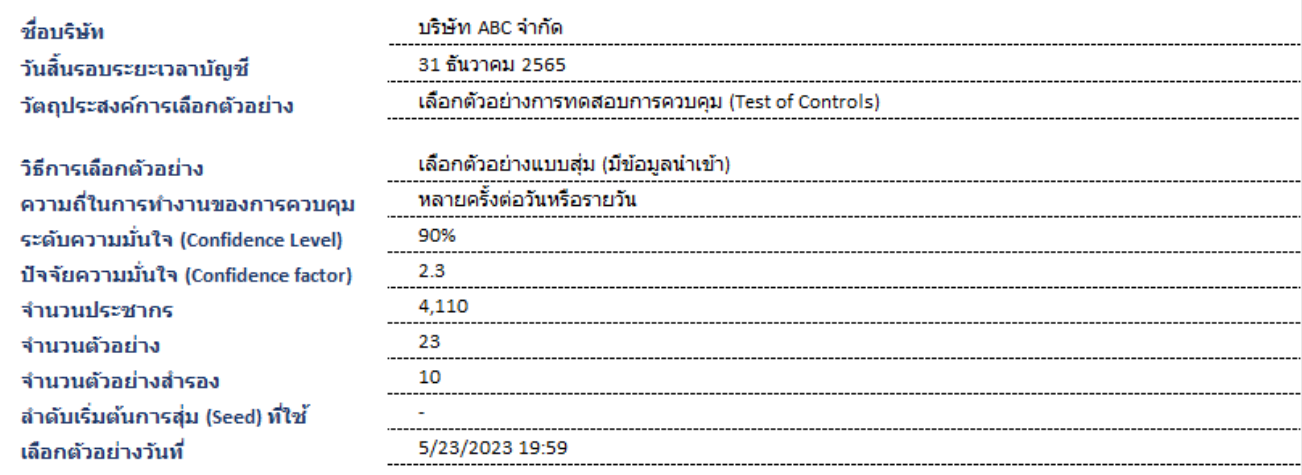

#### รายการตัวอย่างที่ถูกเลือก

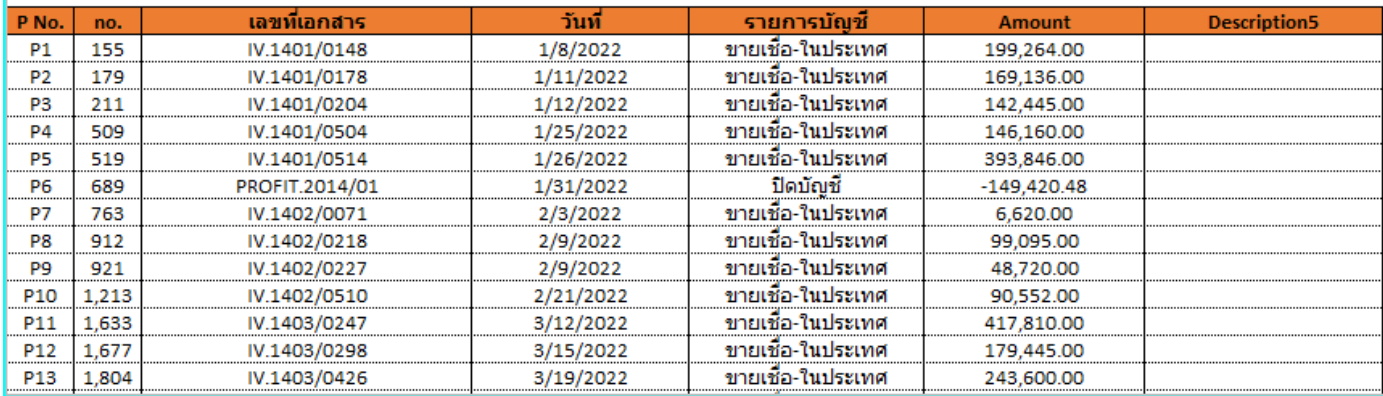

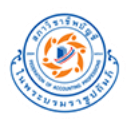

#### <span id="page-12-0"></span>**A1.1.2 การเลือกตัวอย่างแบบเป็นระบบ แบบมีข้อมูลนำเข้า (System)**

2. ระบุความถี่ในการควบคุม (Control Operation)

- a. หลายครั้งต่อวันหรือรายวัน
- b. รายสัปดาห์
- c. รายเดือน
- d. รายไตรมาส
- e. รายปี
- 3. ระบุระดับความมั่นใจที่ต้องการ (กรณีเลือกความถี่ในการควบคุม (Control Operation) = หลายครั้งต่อวันหรือรายวัน)

A1.1.2 เลือกตัวอย่าง

- 4. ระบุจำนวนตัวอย่างที่ต้องการ
- 5. ระบุจำนวนตัวอย่างสำรอง
- 6. สร้างลำดับเริ่มต้นการสุ่ม (Seed)
- 7. กดปุ่มเลือกตัวอย่าง

#### **ตัวอย่างการระบุข้อมูลใน Sheet System**

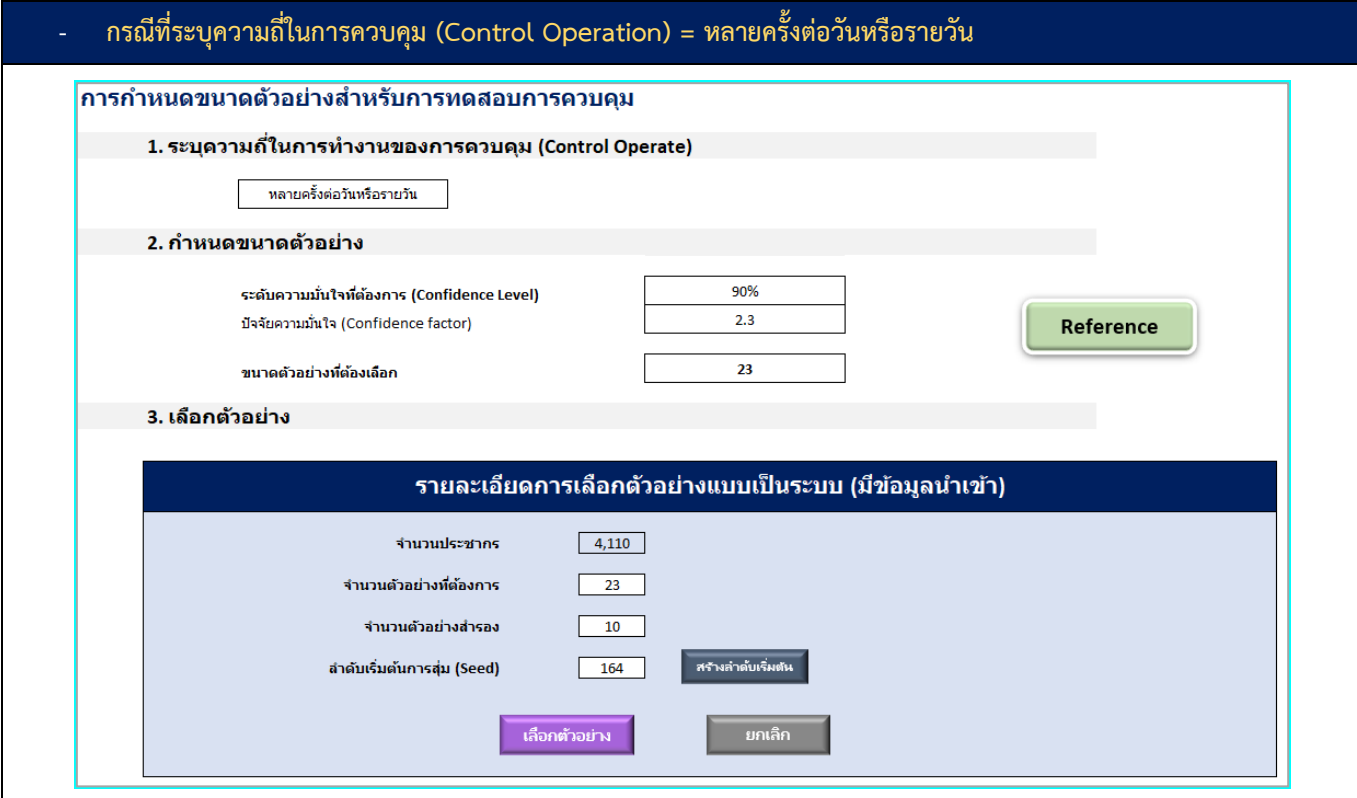

1. กดปุ่ม **A.1.1.2 เลือกตัวอย่างแบบเป็นระบบ** ที่หน้า Population-TOC จะแสดงหน้า System ขึ้นมา

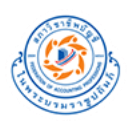

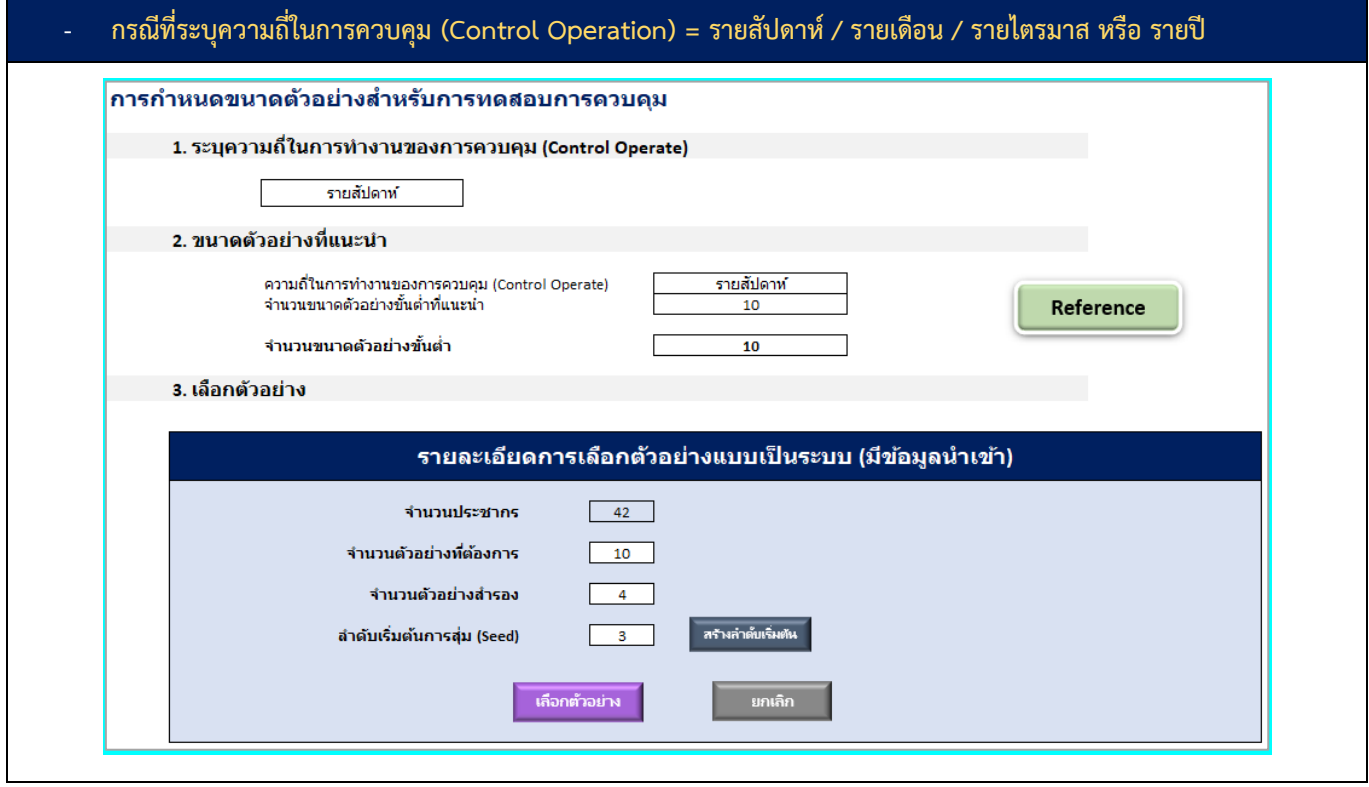

#### **ผลการเลือกตัวอย่างจาก Sheet System**

1. Sheet Result **-** System

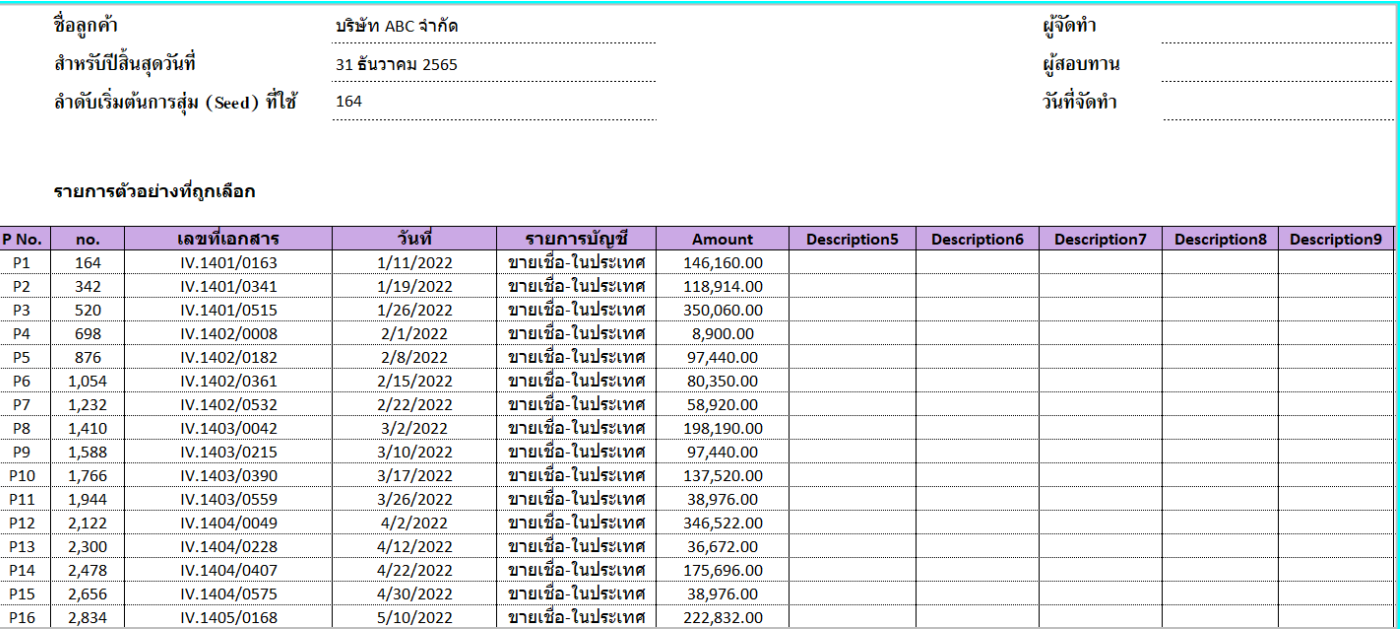

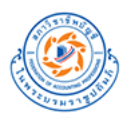

#### 2. Sheet Result **–** Lock

#### ผลลัพธ์จากการเลือกตัวอย่างด้วยโปรแกรมเลือกตัวอย่างในการสอบบัญชี (TFAC Audit Sampling) **่ ่**

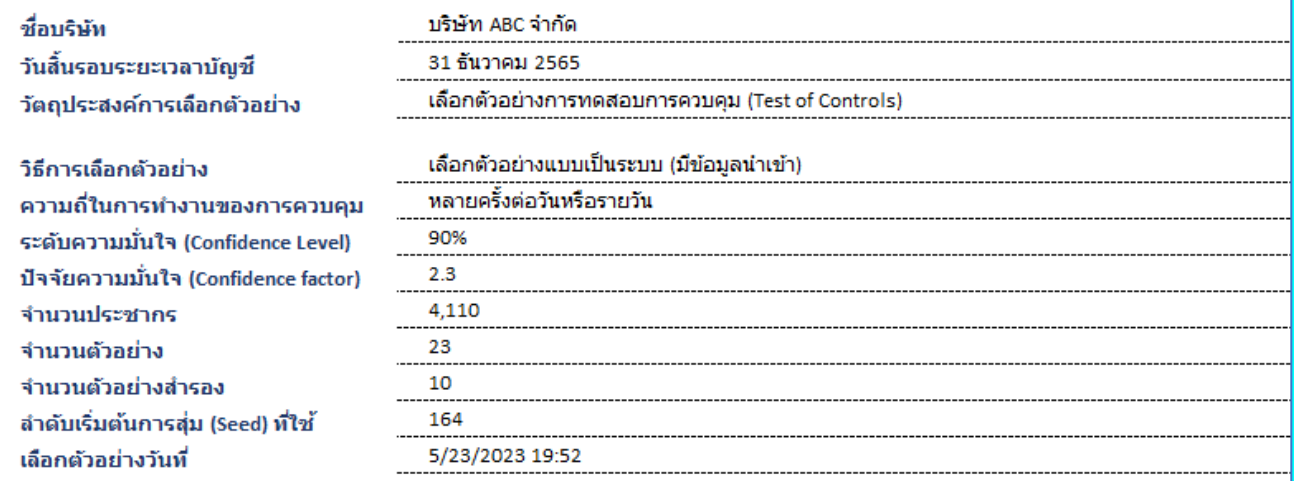

#### รายการตัวอย่างที่ถูกเลือก

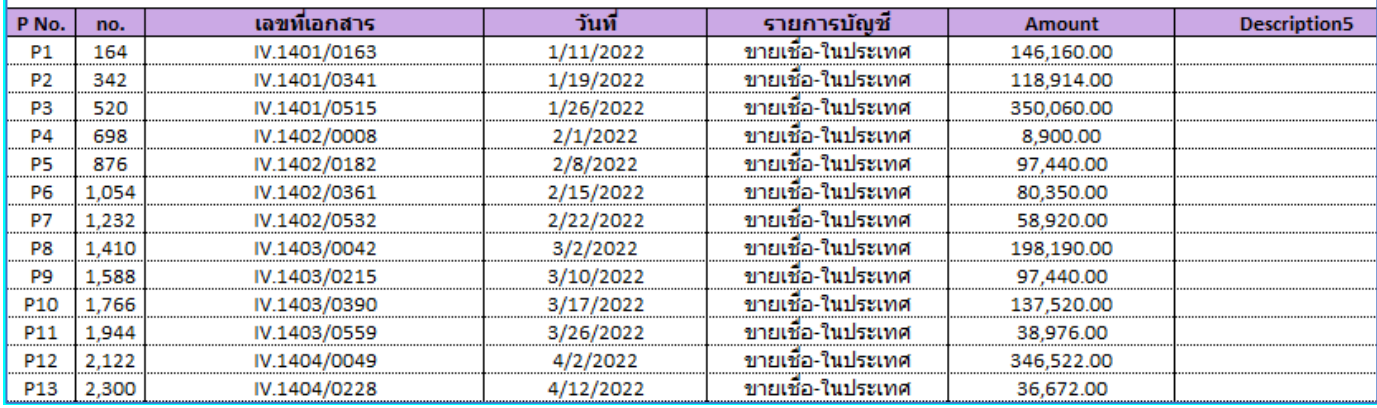

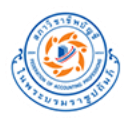

#### **A2. การเลือกตัวอย่างแบบไม่มีข้อมูลนำเข้า**

## **A2.1. การเลือกตัวอย่างแบบสุ่ม**

## A. การเลือกตัวอย่างเพื่อการทดสอบการควบคม (Test of Controls)

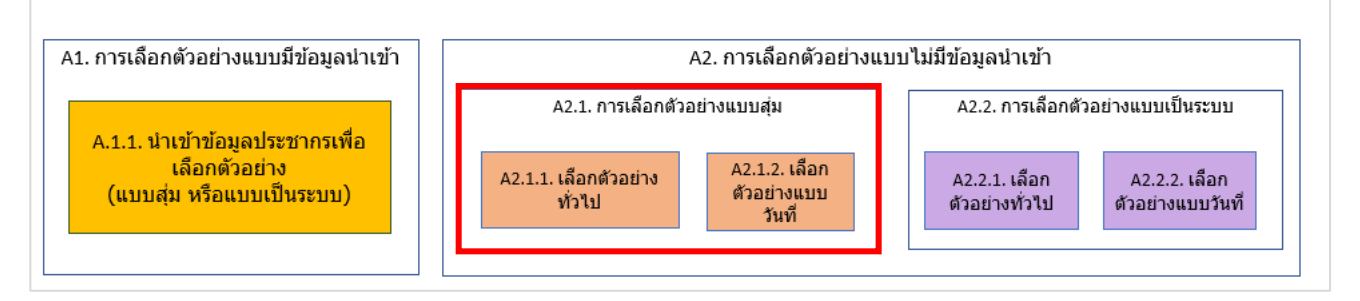

## <span id="page-15-0"></span>**A2.1.1. เลือกตัวอย่างทั่วไป แบบไม่มีข้อมูลนำเข้า (Random No Pop)**

A2.1.1. เลือกตัวอย่าง

1. กดปุ่ม **A2.1.1. การเลือกตัวอย่างทั่วไป** ที่หน้า Home จะแสดงหน้า Random No Pop ขึ้นมา

- 2. ระบุความถี่ในการควบคุม (Control Operation)
	- a. หลายครั้งต่อวันหรือรายวัน
	- b. รายสัปดาห์
	- c. รายเดือน
	- d. รายไตรมาส
	- e. รายปี
- 3. ระบุระดับความมั่นใจที่ต้องการ (กรณีเลือกความถี่ในการควบคุม (Control Operation) = หลายครั้งต่อวันหรือรายวัน)
- 4. ระบุจำนวนกลุ่มประชากร
- 5. ระบุ ชื่อกลุ่ม เริ่มต้น สิ้นสุด
- 6. ระบุจำนวนตัวอย่างที่ต้องการ
- 7. ระบุจำนวนตัวอย่างสำรอง
- 8. กดปุ่มเลือกตัวอย่าง

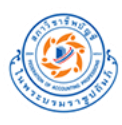

# **ตัวอย่างการระบุข้อมูลใน Sheet Random No Pop**

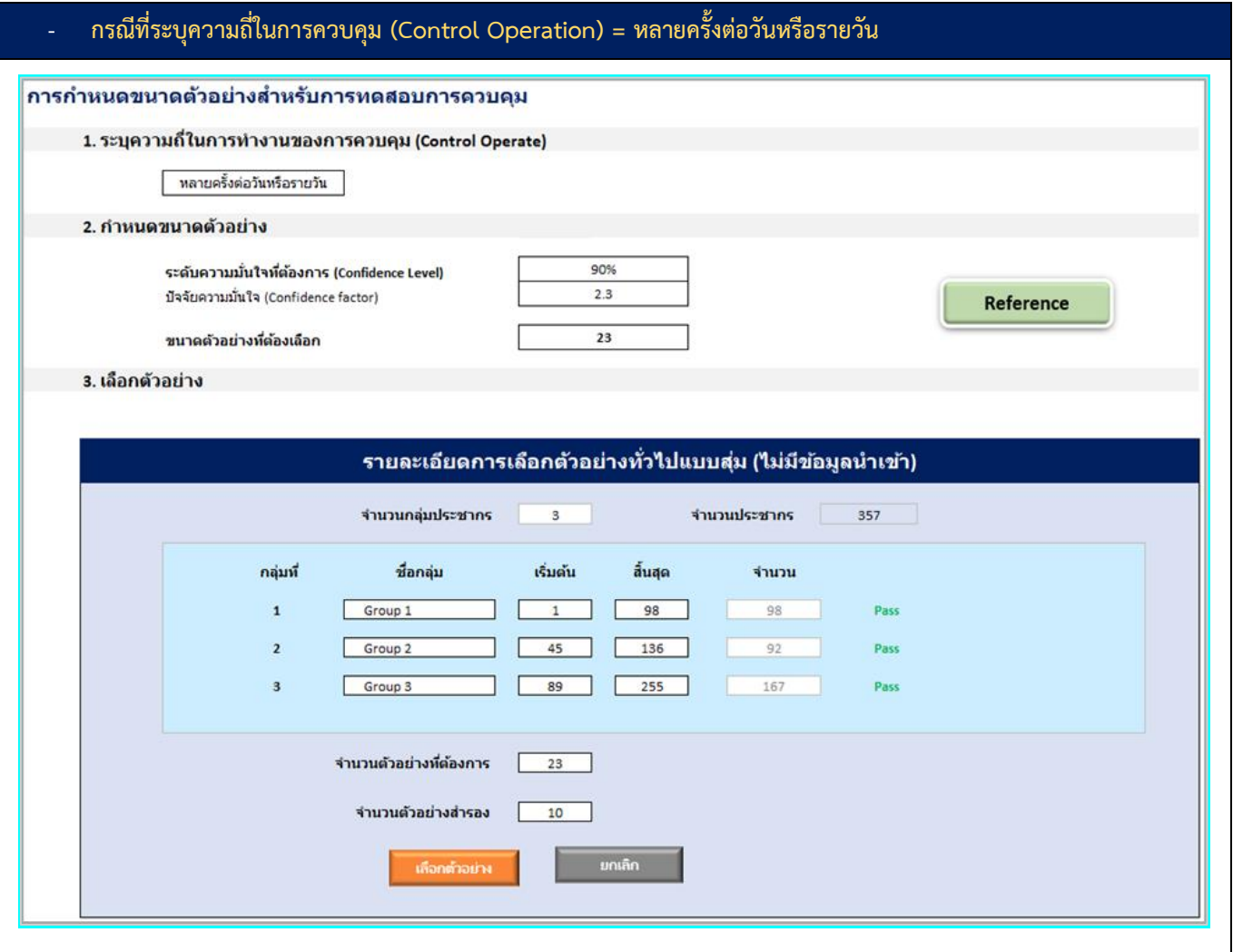

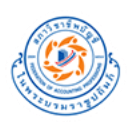

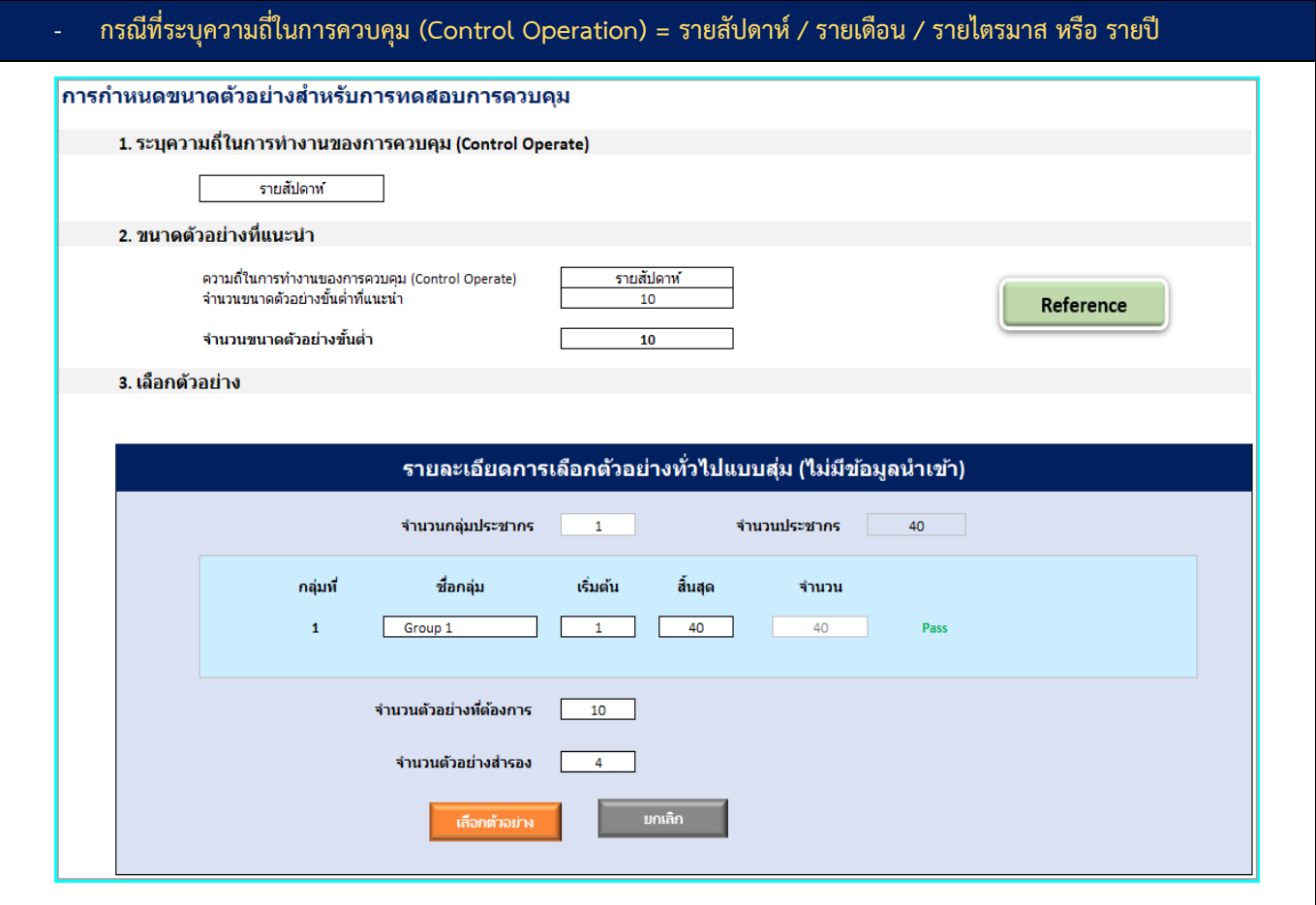

## **ผลการเลือกตัวอย่างจาก Sheet Random No Pop**

1. Sheet Result **-** Random No Pop

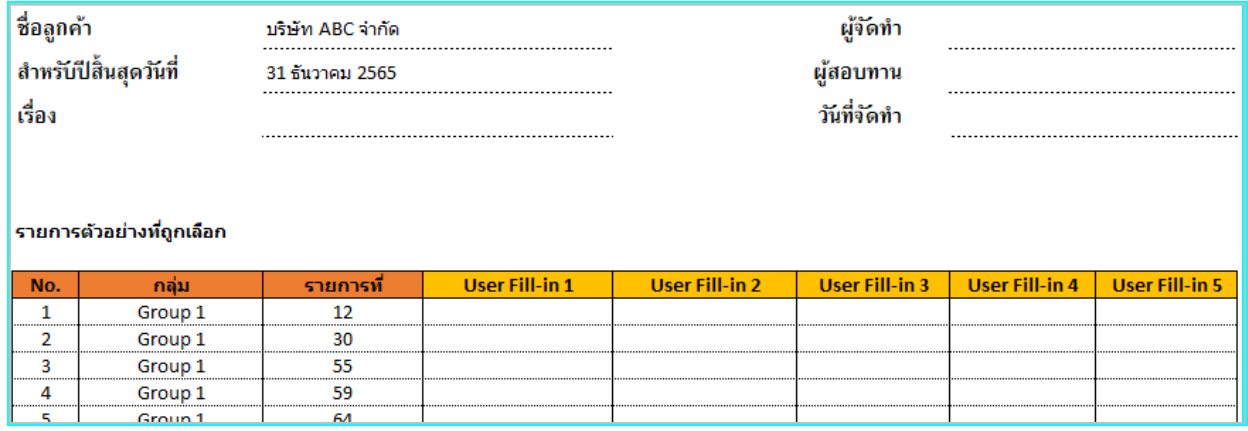

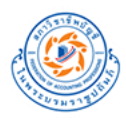

#### 2. Sheet Result **-** Lock

#### ผลลัพธ์จากการเลือกตัวอย่างด้วยโปรแกรมเลือกตัวอย่างในการสอบบัญชี (TFAC Audit Sampling)

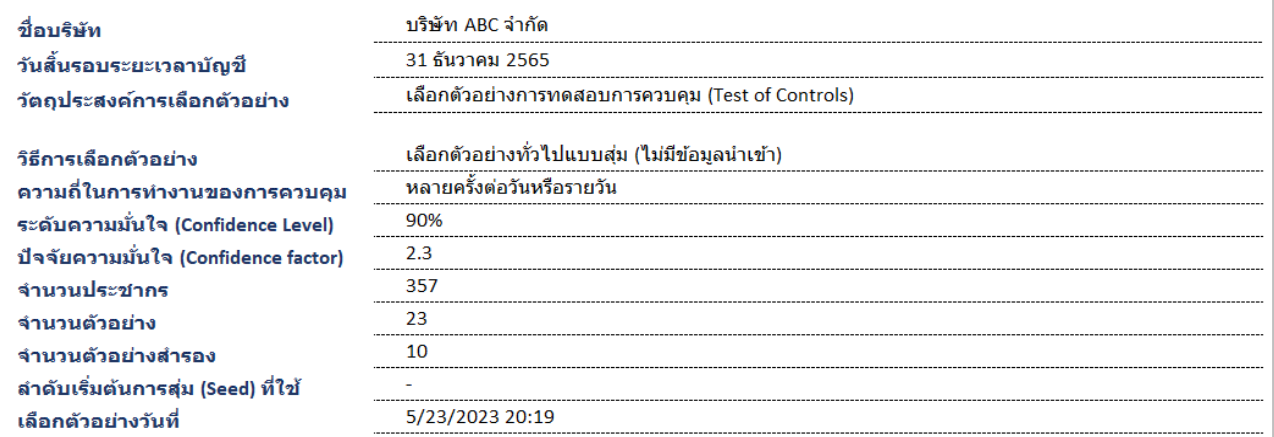

#### รายการตัวอย่างที่ถูกเลือก

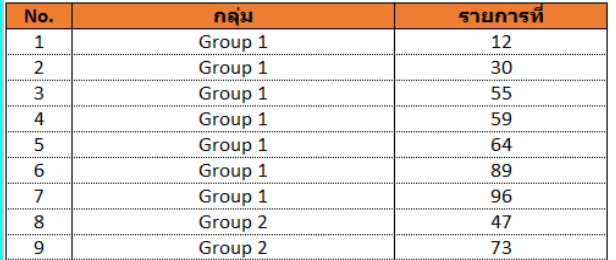

## <span id="page-18-0"></span>**A2.1.2. เลือกตัวอย่างแบบวันที่แบบไม่มีข้อมูลนำเข้า (Date No Pop)**

- 
- 2. ระบุระดับความมั่นใจที่ต้องการ
- 3. ระบุ วันที่เริ่มต้น และ วันที่สิ้นสุด
- 4. เลือก/ไม่เลือก ยกเว้นวันเสาร์ หรือ ยกเว้นวันอาทิตย์
- 5. ระบุจำนวนตัวอย่างที่ต้องการ
- 6. ระบุจำนวนตัวอย่างสำรอง
- 7. กดปุ่มเลือกตัวอย่าง

A2.1.2. เลือก ตัวอย่างแบบ

1. กดปุ่ม **A2.1.2 การเลือกตัวอย่างแบบวันที่** ที่หน้า Home จะแสดงหน้า Date No Pop ขึ้นมา

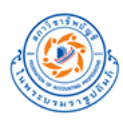

## **ตัวอย่างการระบุข้อมูลใน Sheet Date No Pop**

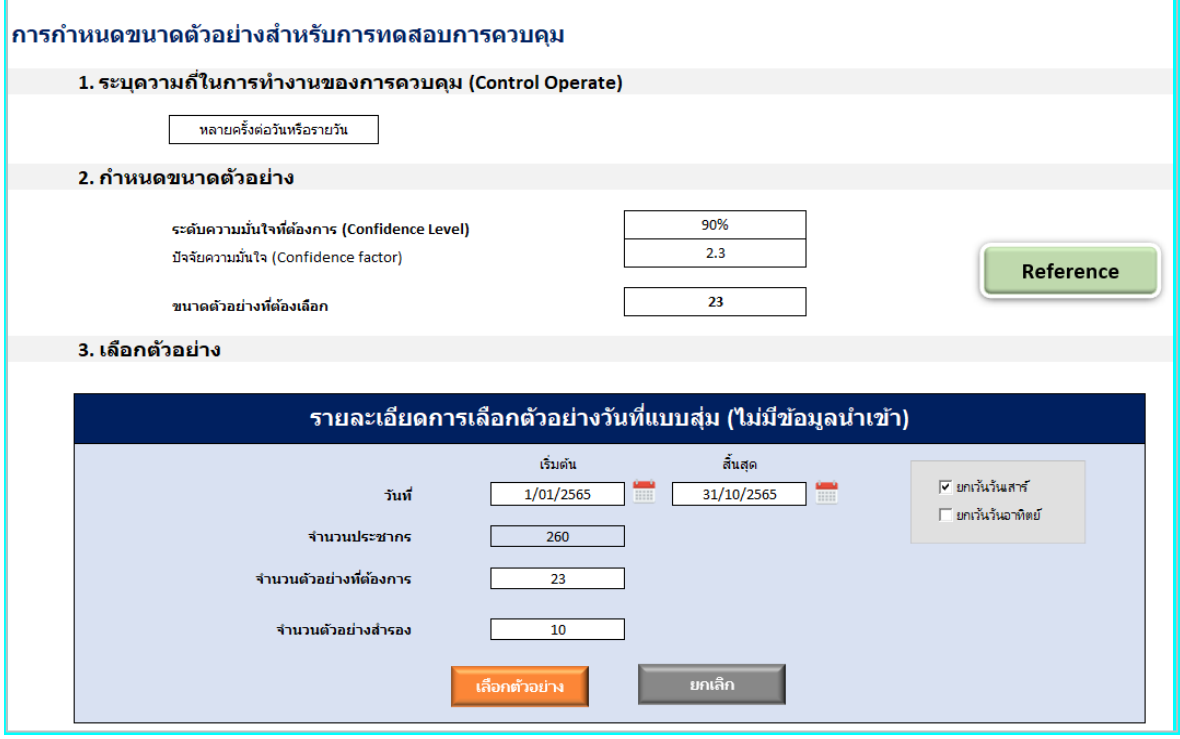

## **ผลการเลือกตัวอย่างจาก Sheet Date No Pop**

1. Sheet Result **-** Date No Pop

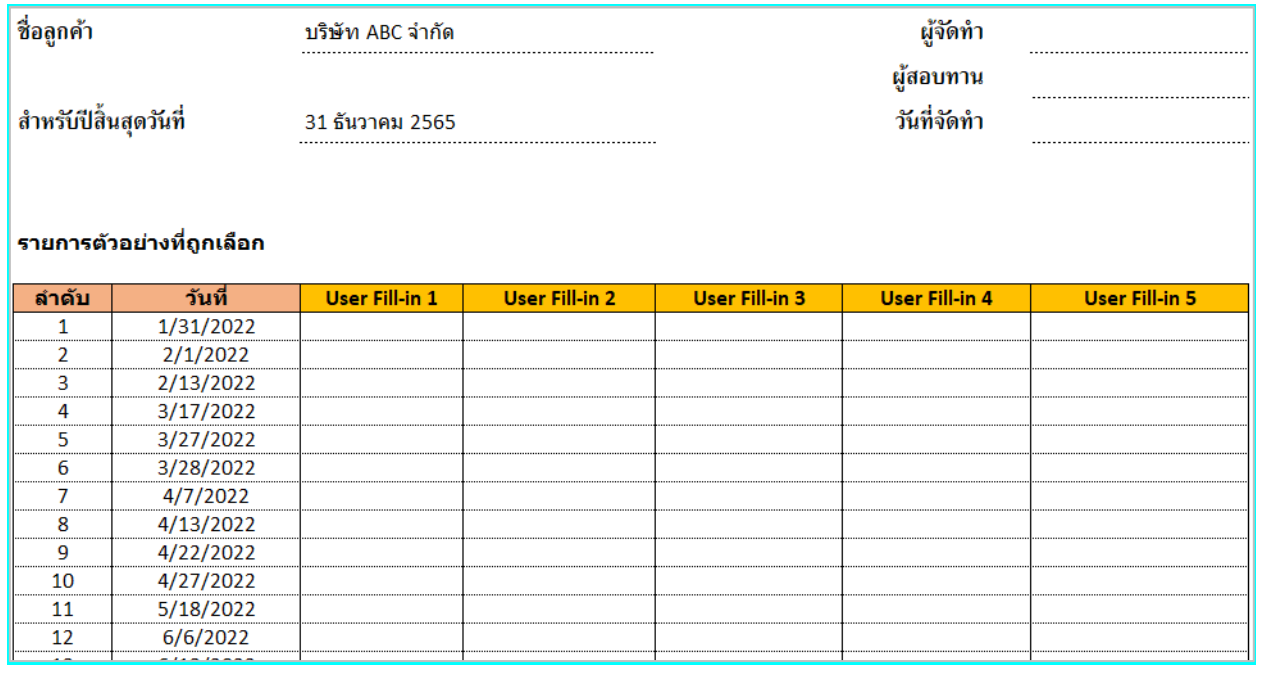

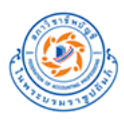

#### 2. Sheet Result **-** Lock

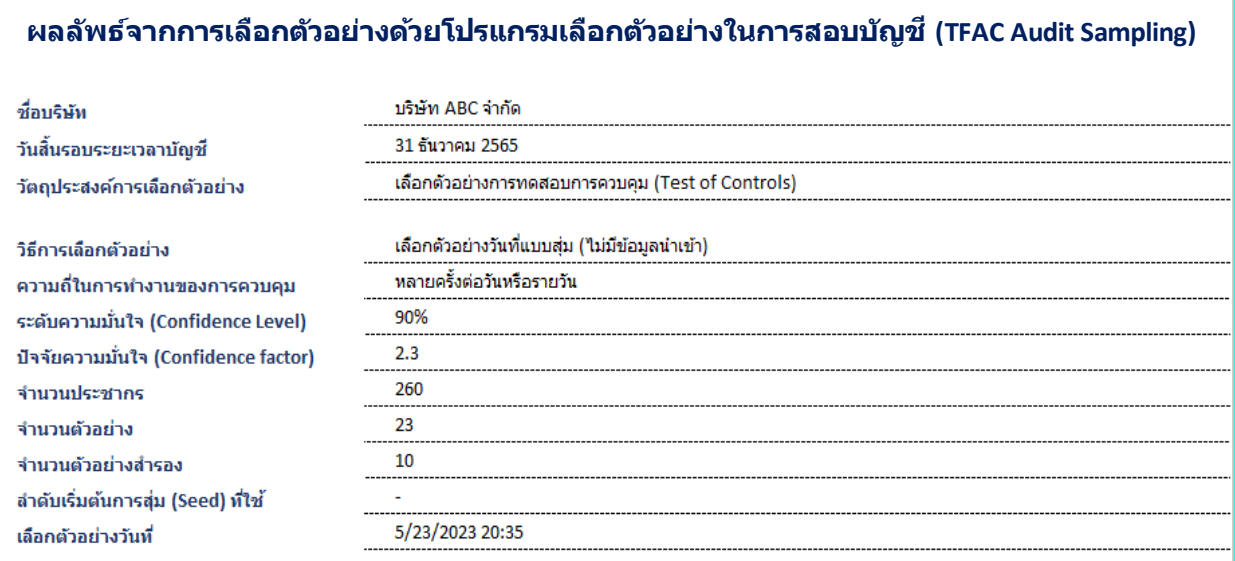

#### รายการตัวอย่างที่ถูกเลือก

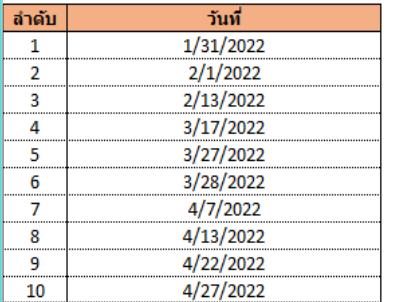

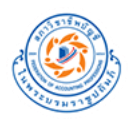

#### **A2.2. การเลือกตัวอย่างแบบเป็นระบบ**

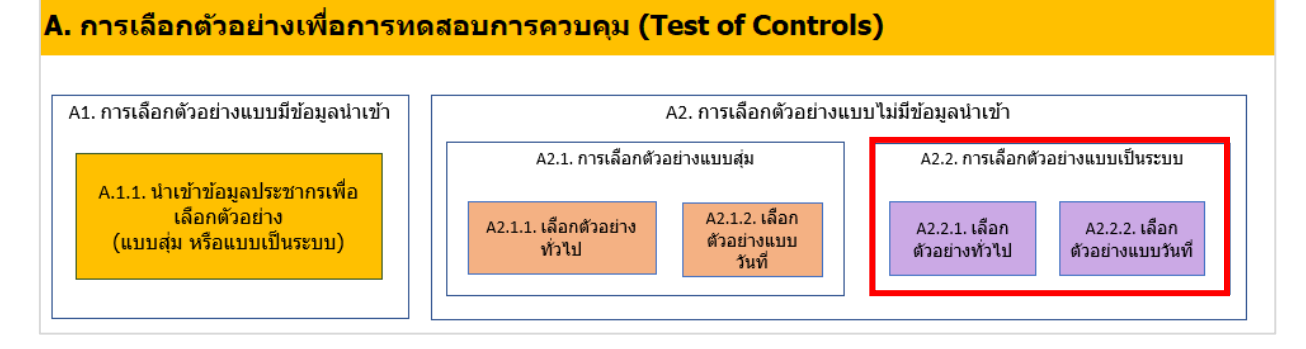

#### <span id="page-21-0"></span>**A2.2.1. เลือกตัวอย่างทั่วไป แบบเป็นระบบ ไม่มีข้อมูลนำเข้า (System No Pop)**

A2.2.1. เลือก

1. กดปุ่ม **A2.2.1. การเลือกตัวอย่างทั่วไป** ที่หน้า Home จะแสดงหน้า System No Pop ขึ้นมา

- 2. ระบุความถี่ในการควบคุม (Control Operation)
	- a. หลายครั้งต่อวันหรือรายวัน
	- b. รายสัปดาห์
	- c. รายเดือน
	- d. รายไตรมาส
	- e. รายปี
- 3. ระบุระดับความมั่นใจที่ต้องการ (กรณีเลือกความถี่ในการควบคุม (Control Operation) = หลายครั้งต่อวันหรือรายวัน)
- 4. ระบุจำนวนกลุ่มประชากร
- 5. ระบุ ชื่อกลุ่ม เริ่มต้น สิ้นสุด
- 6. ระบุจำนวนตัวอย่างที่ต้องการ
- 7. ระบุจำนวนตัวอย่างสำรอง
- 8. สร้างลำดับเริ่มต้นการสุ่ม (Seed)
- 9. กดปุ่มเลือกตัวอย่าง

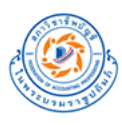

# **ตัวอย่างการระบุข้อมูลใน Sheet System No Pop**

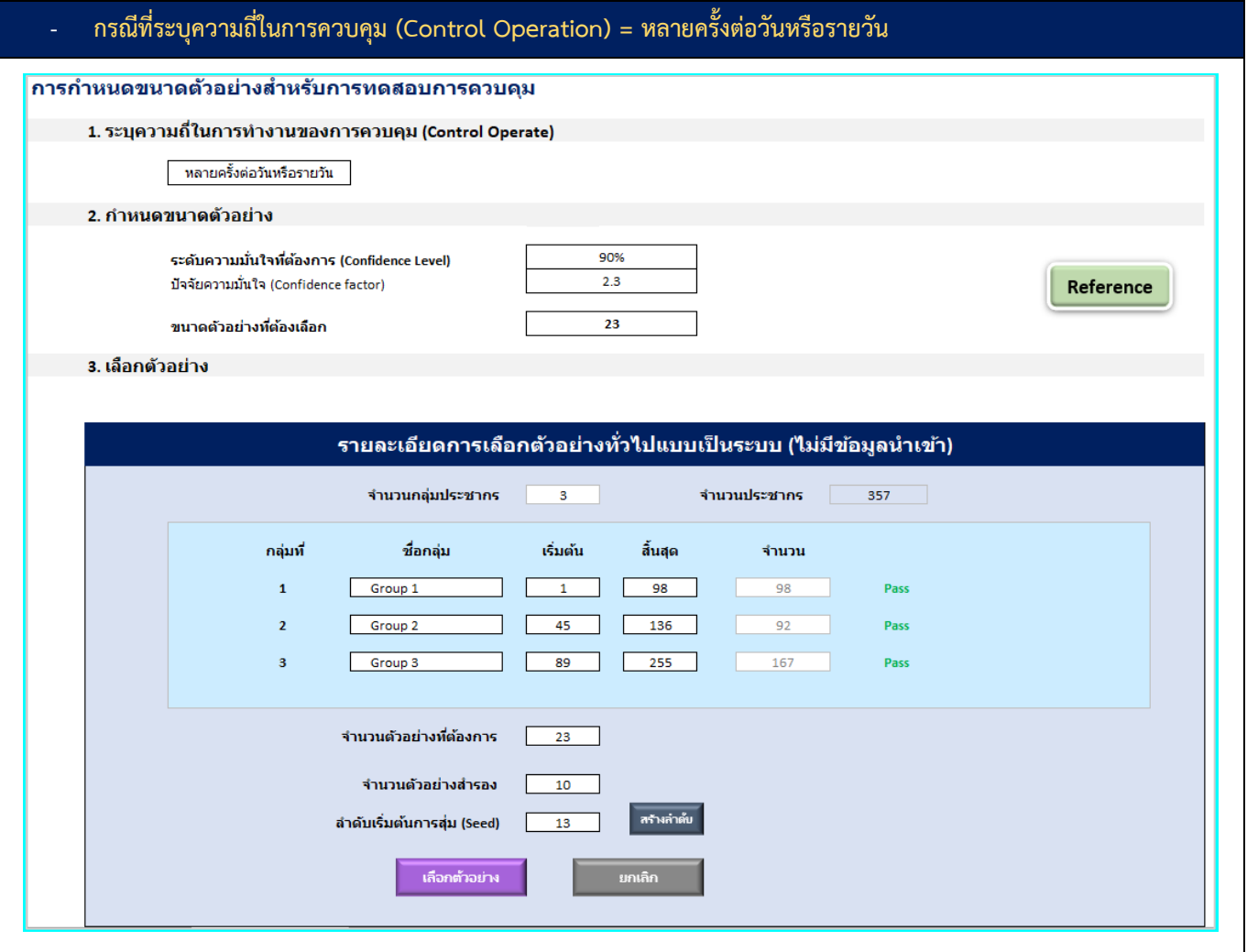

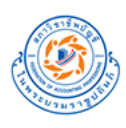

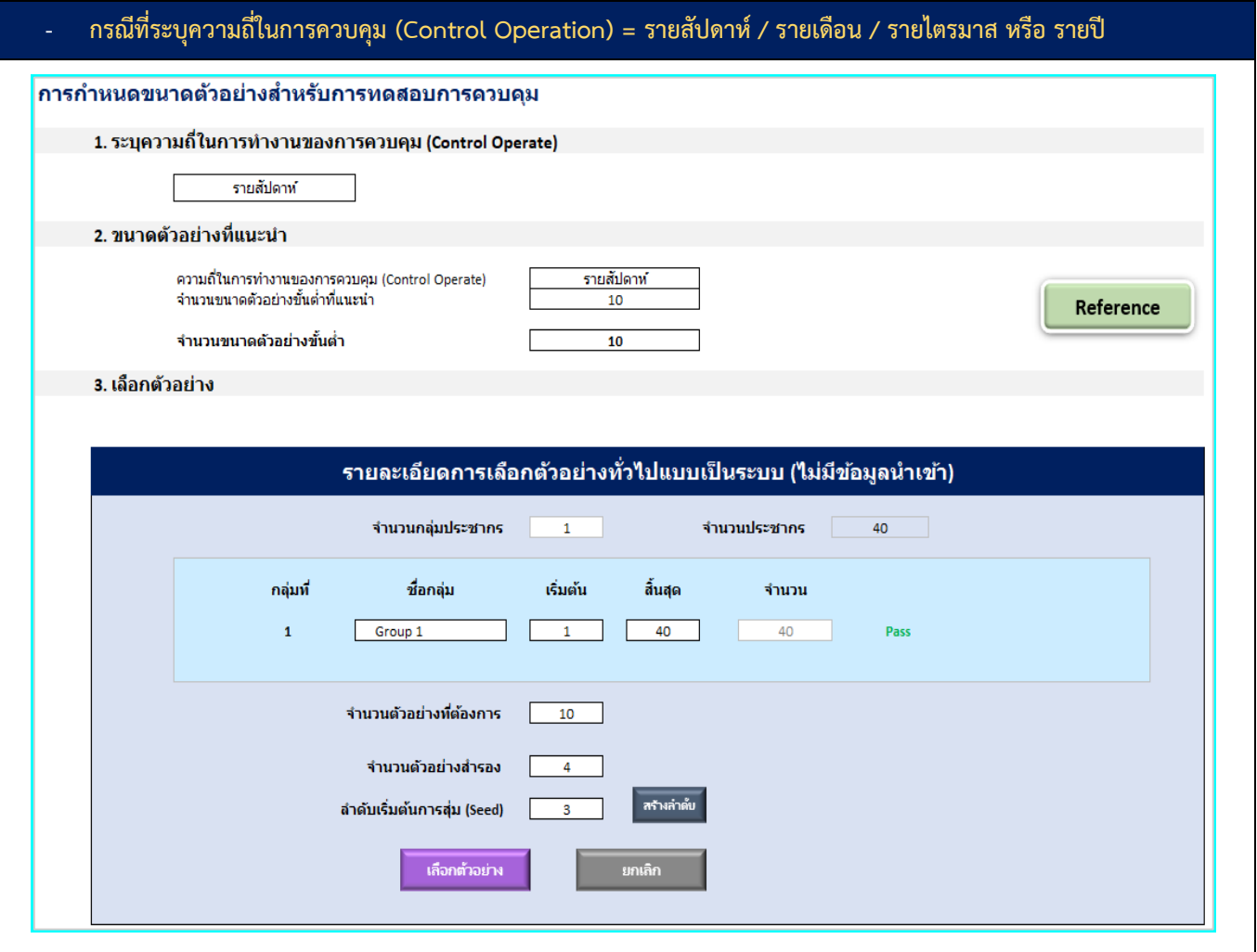

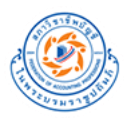

#### **ผลการเลือกตัวอย่างจาก Sheet System No Pop**

1. Sheet Result **-** System No Pop

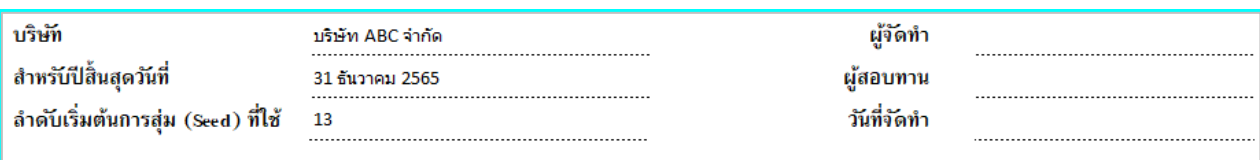

#### รายการตัวอย่างที่ถูกเลือก

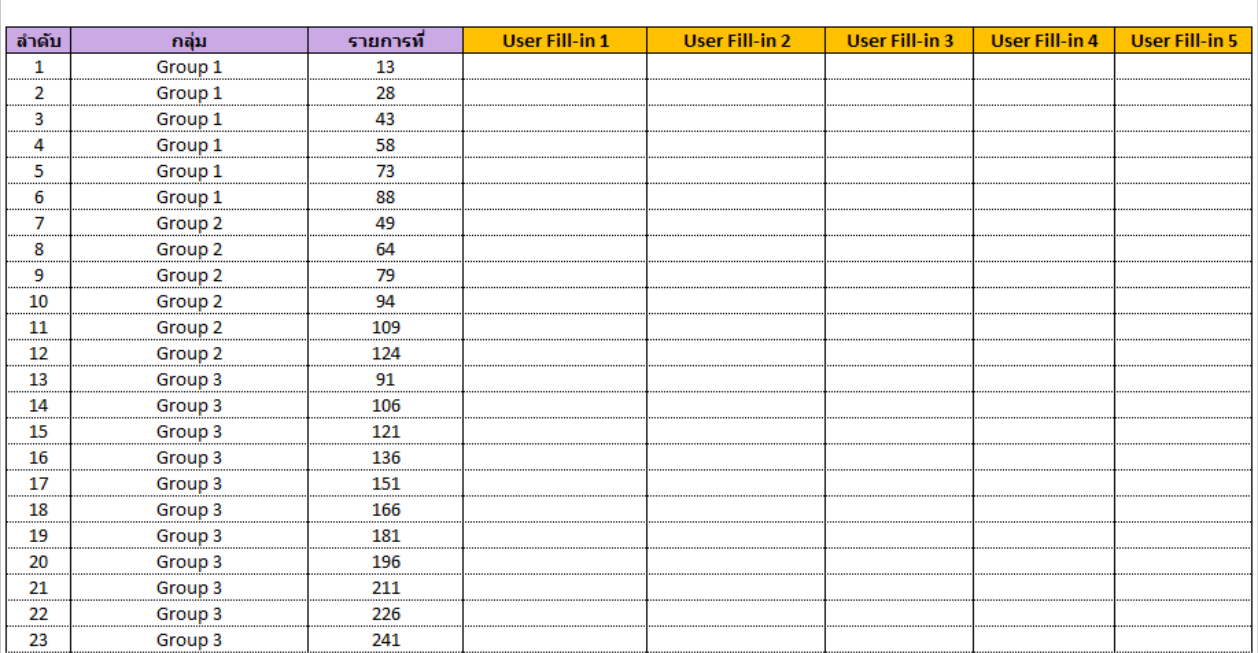

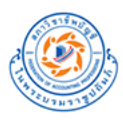

#### 2. Sheet Result **-** Lock

#### ผลลัพธ์จากการเลือกตัวอย่างด้วยโปรแกรมเลือกตัวอย่างในการสอบบัญชี (TFAC Audit Sampling)

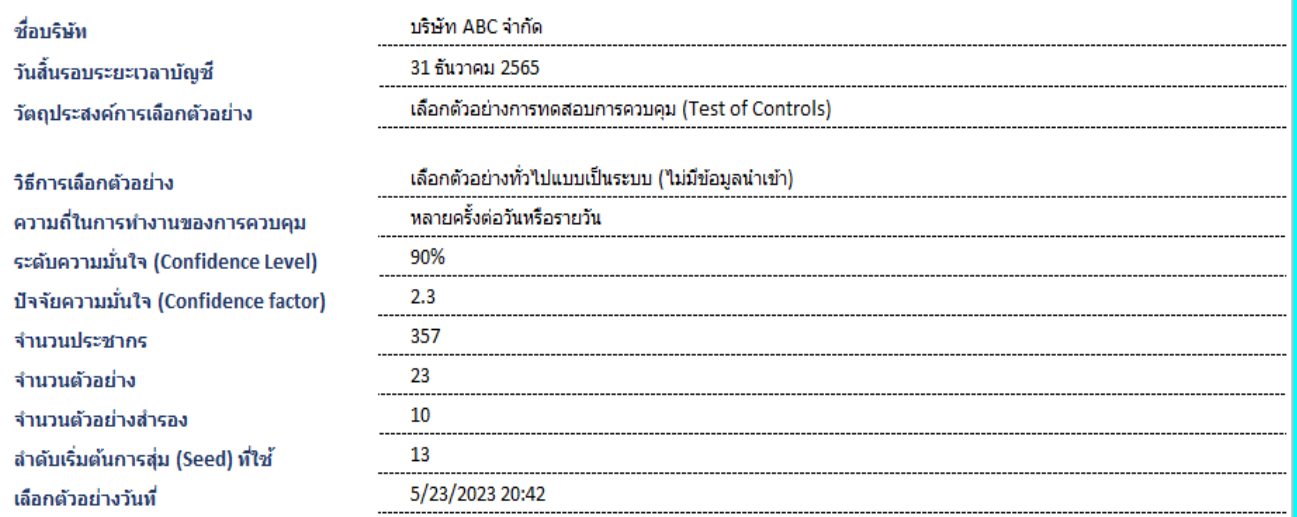

#### รายการตัวอย่างที่ถูกเลือก

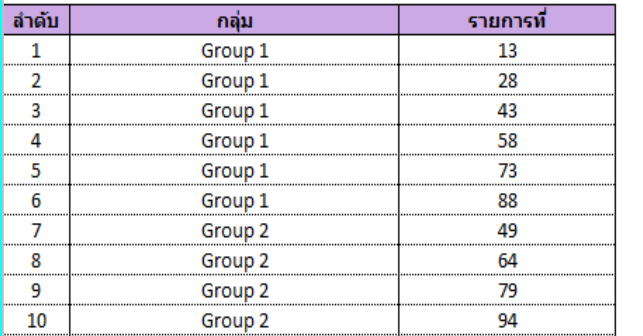

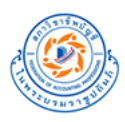

## <span id="page-26-0"></span>**A2.2.2. เลือกตัวอย่างแบบวันที่แบบเป็นระบบ ไม่มีข้อมูลนำเข้า (Date Sys No Pop)**

A2.2.2. เลือก

1. กดปุ่ม **A2.2.2 การเลือกตัวอย่างแบบวันที่** ที่หน้า Home จะแสดงหน้า Date Sys No Pop ขึ้นมา

- 2. ระบุระดับความมั่นใจที่ต้องการ
- 3. ระบุ วันที่เริ่มต้น และ วันที่สิ้นสุด
- 4. เลือก/ไม่เลือก ยกเว้นวันเสาร์ หรือ ยกเว้นวันอาทิตย์
- 5. ระบุจำนวนตัวอย่างที่ต้องการ
- 6. ระบุจำนวนตัวอย่างสำรอง
- 7. สร้างลำดับเริ่มต้นการสุ่ม (Seed)
- 8. กดปุ่มเลือกตัวอย่าง

#### **ตัวอย่างการระบุข้อมูลใน Sheet Date Sys No Pop**

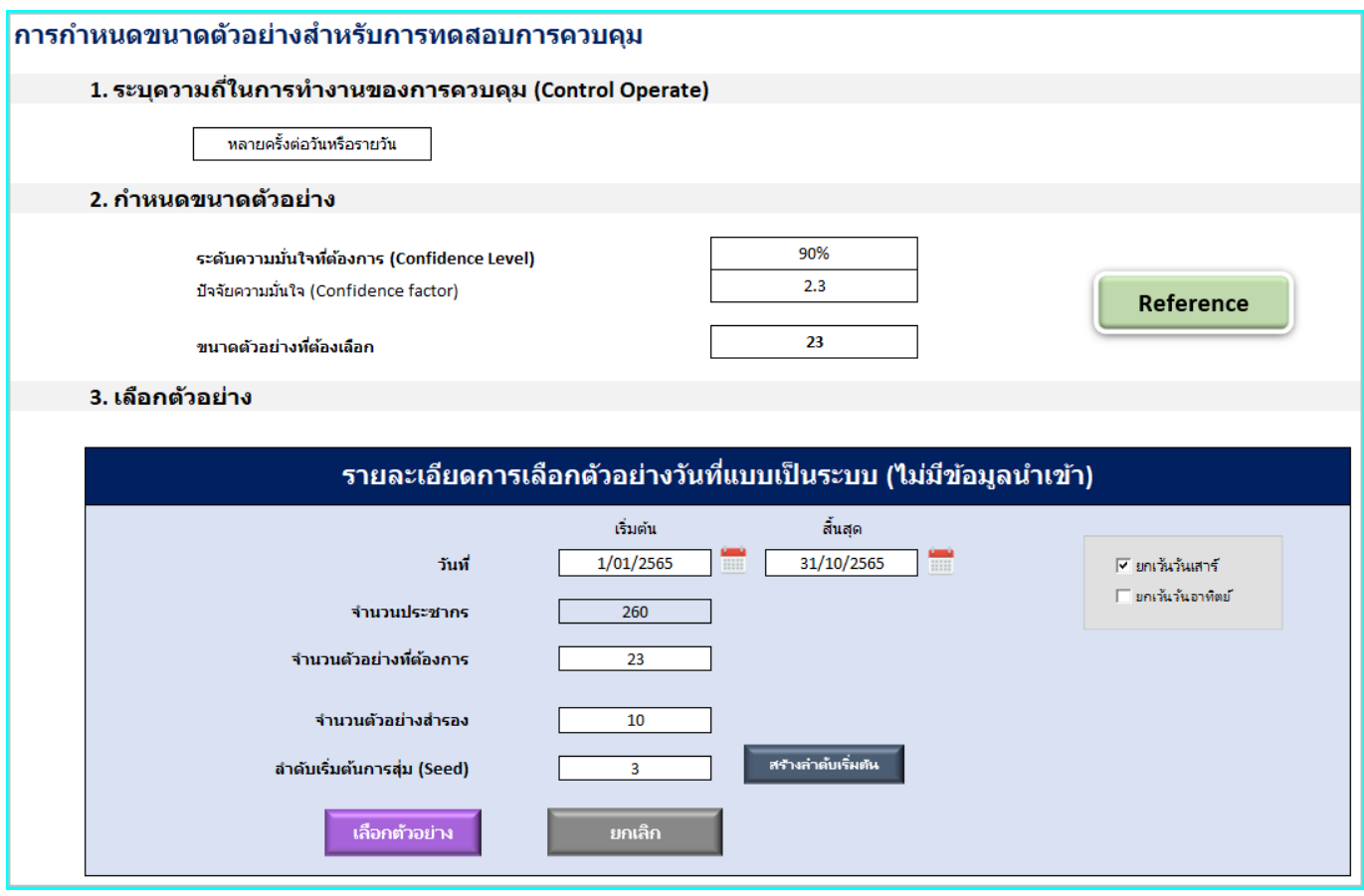

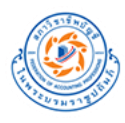

#### **ผลการเลือกตัวอย่างจาก Sheet Date Sys No Pop**

1. Sheet Result **-** Date Sys No Pop

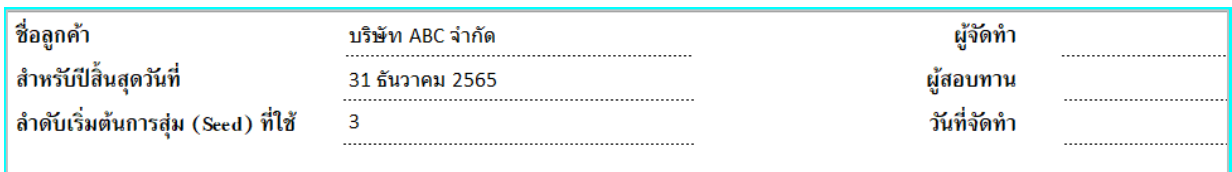

#### รายการตัวอย่างที่ถูกเลือก

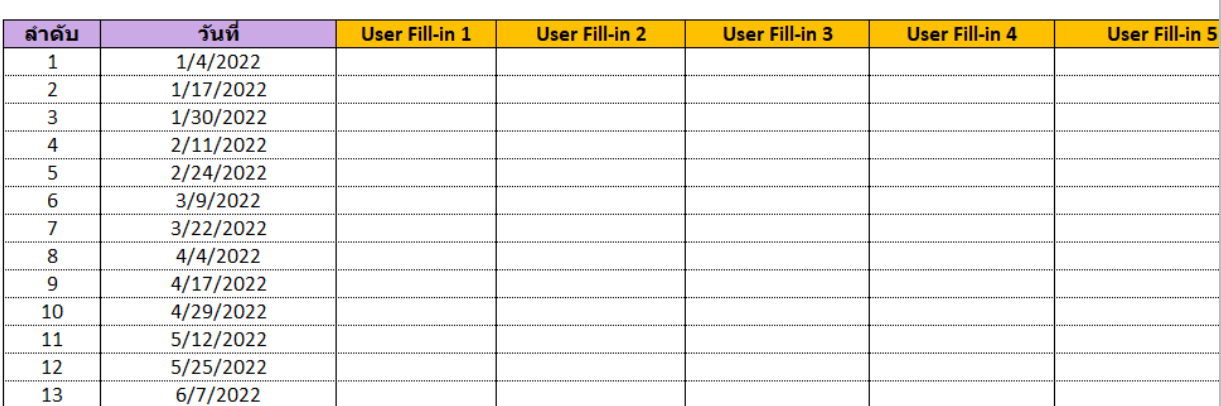

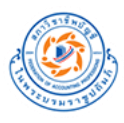

#### 2. Sheet Result **–** Lock

#### ผลลัพธ์จากการเลือกตัวอย่างด้วยโปรแกรมเลือกตัวอย่างในการสอบบัญชี (TFAC Audit Sampling)

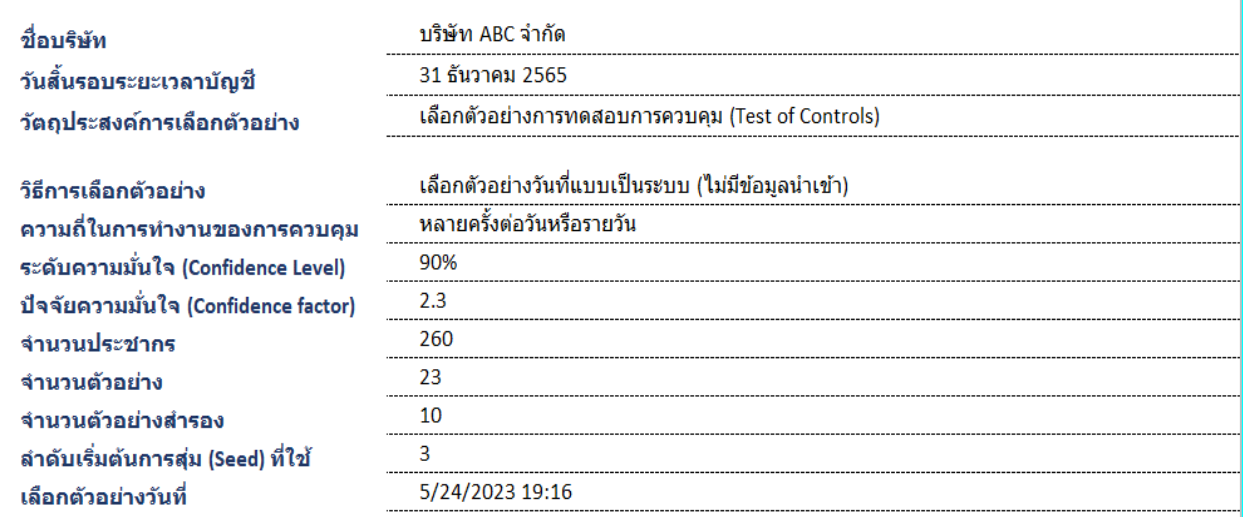

#### รายการตัวอย่างที่ถูกเลือก

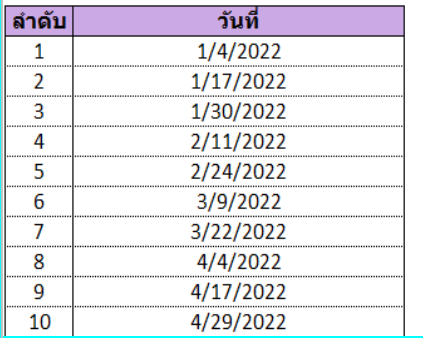

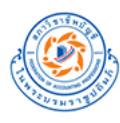

# <span id="page-29-0"></span>**(B) การเลือกตัวอย่างเพื่อการทดสอบรายละเอียด (Test of Details)**

# โปรแกรมเลือกตัวอย่างในการสอบบัญชี (version 1.0.0)

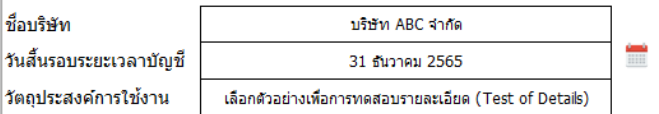

ึกรุณาระบุวันที่ในรูปแบบ dd/mm/yyyy (ค.ศ.) เช่น 31/12/2022 โปรแกรมจะแสดงผลเป็น 31 ธันวาคม 2565

# B. การเลือกตัวอย่างเพื่อการทดสอบรายละเอียด (Test of Details)

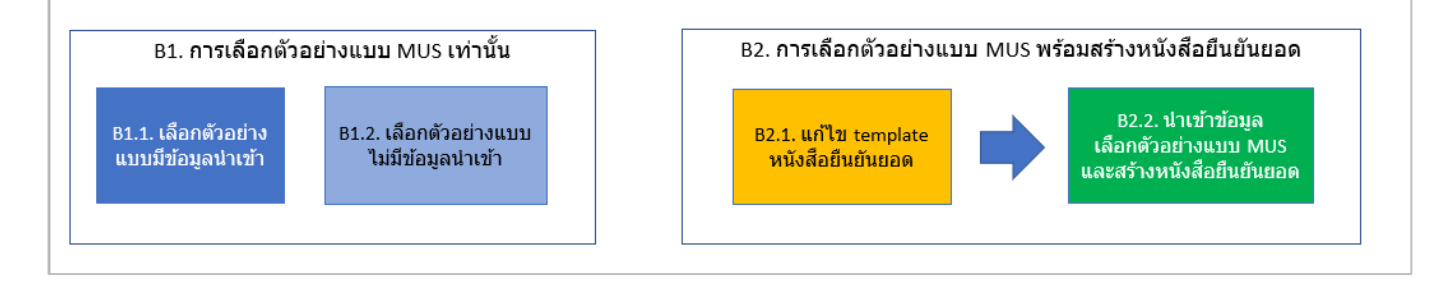

#### **B1. การเลือกตัวอย่างแบบ MUS เท่านั้น**

**B1.1. เลือกตัวอย่าง** 

1. กดปุ่ม **B.1.1. เลือกตัวอย่างแบบมีข้อมูลนำเข้า** ที่หน้า Home จะแสดงหน้า Population-MUS ขึ้นมา

- 2. ใส่ข้อมูล Population
- 3. เลือกประเภทของข้อมูล Date , Amount ในบรรทัดที่ 3

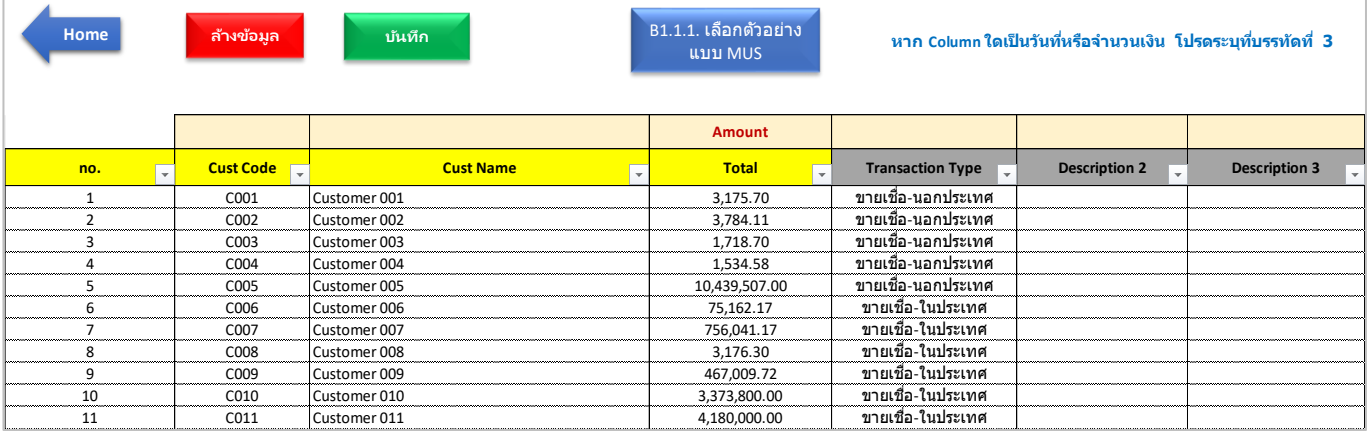

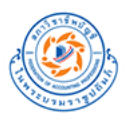

## <span id="page-30-0"></span>**B1.1.1 การเลือกตัวอย่างแบบ MUS (MUS)**

- 2. ระบุความมีสาระสำคัญในการปฏิบัติงาน (Performance Materiality)
- 3. ระบุมูลค่ารายการหลัก
- 4. ระบุ RMM สำหรับ account/assertion ที่เกี่ยวข้อง
- 5. ระบุระดับความมั่นใจที่ต้องการ
- 6. สร้างจุดเริ่มต้น
- 7. กดปุ่มเลือกตัวอย่าง

 $B1.1.1.1$ เลือกตัวอย่าง

1. กดปุ่ม **B.1.1.1 เลือกตัวอย่างแบบ MUS** ที่หน้า Population-MUS จะแสดงหน้า MUS ขึ้นมา

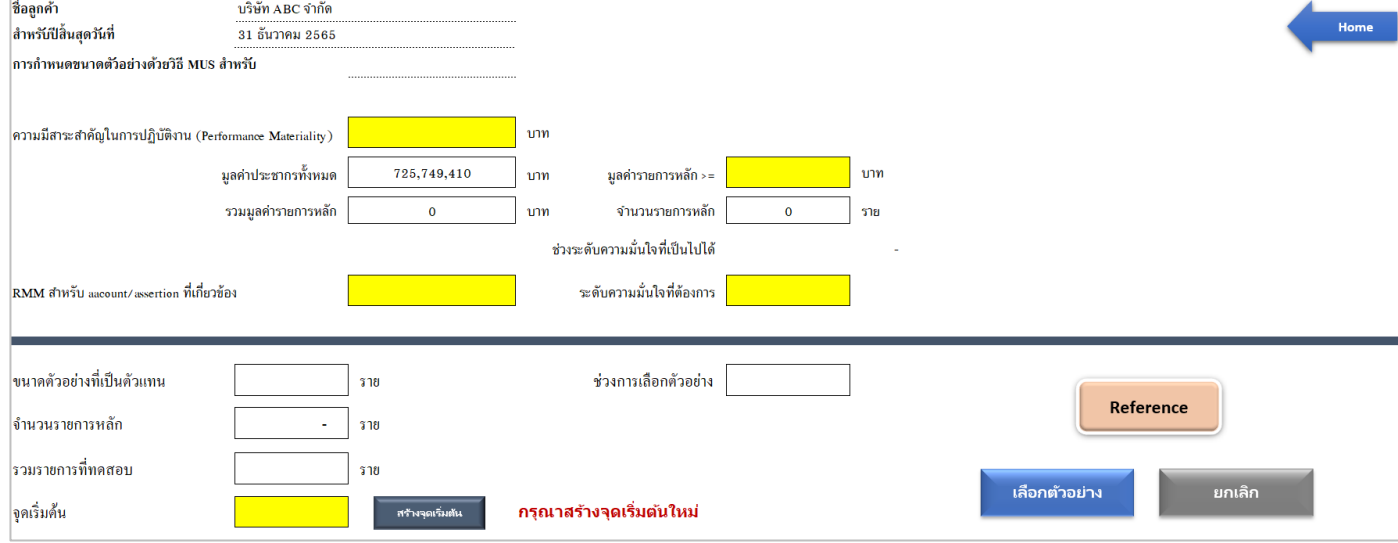

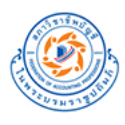

# **ตัวอย่างการระบุข้อมูลใน Sheet MUS**

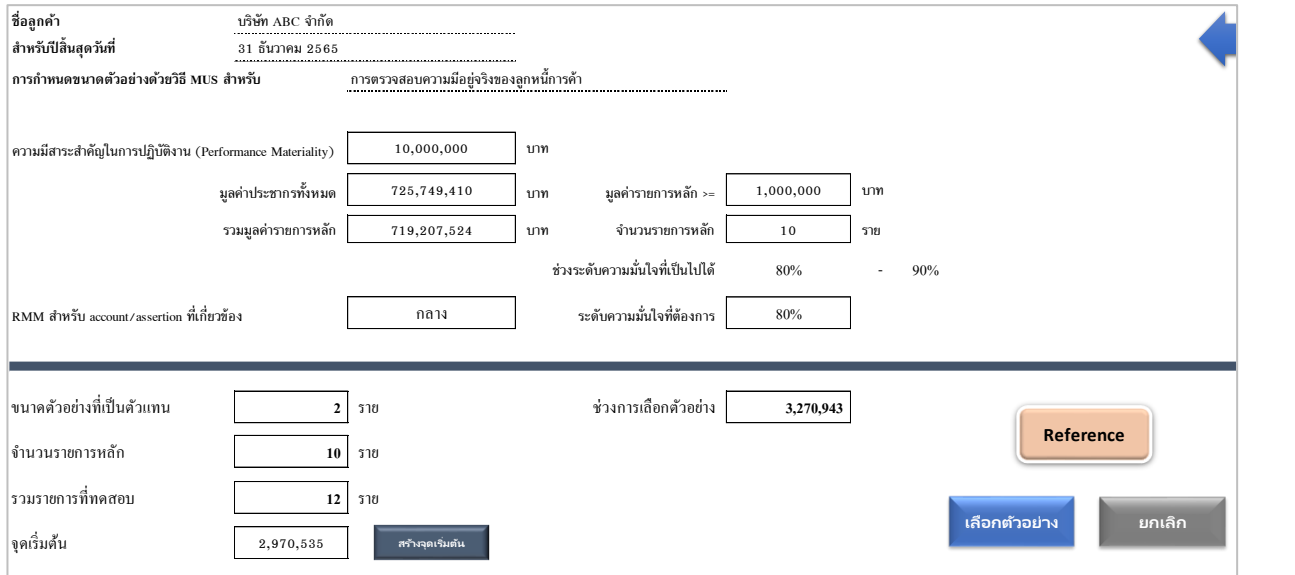

# **ผลการเลือกตัวอย่างจาก Sheet MUS**

1. Sheet Result **-** MUS

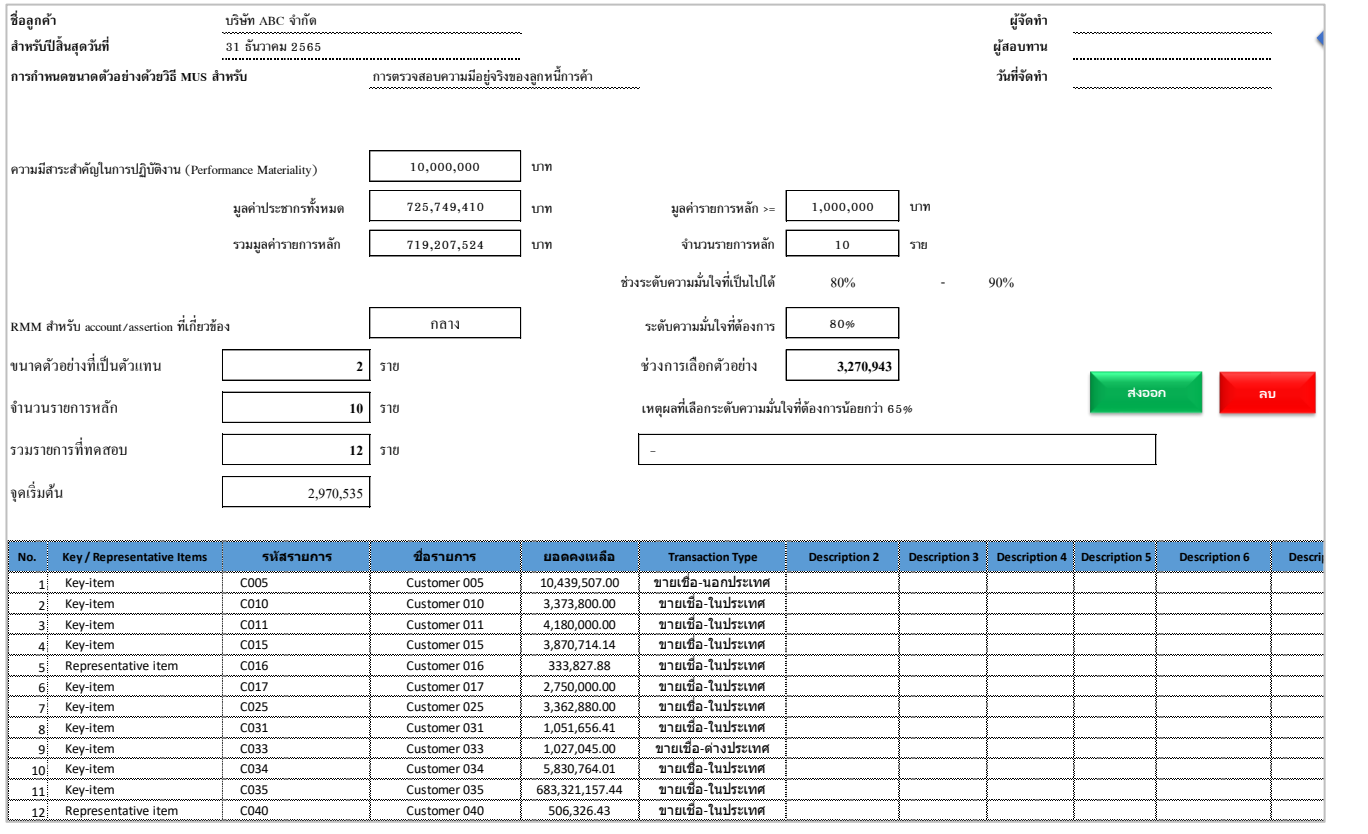

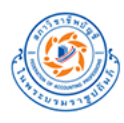

**่**

**้**

**ื**

#### 2. Sheet Result **-** Lock (MUS)

**ั**

**์**

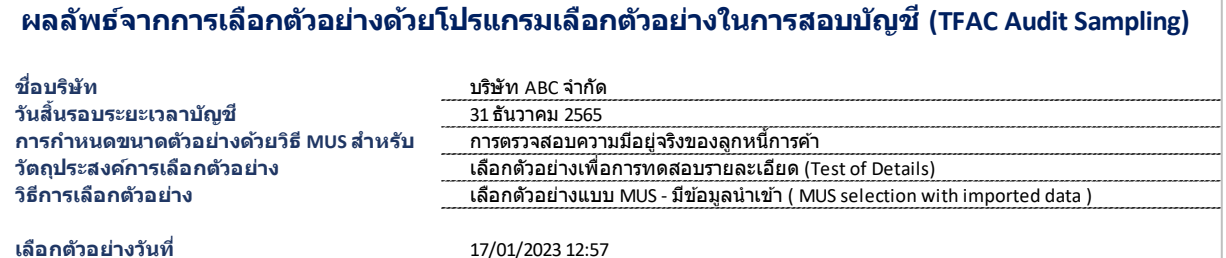

**่**

**ั**

**ื**

#### **รายการตวัอยา่ ง ถี กู เลอื <sup>ก</sup>**

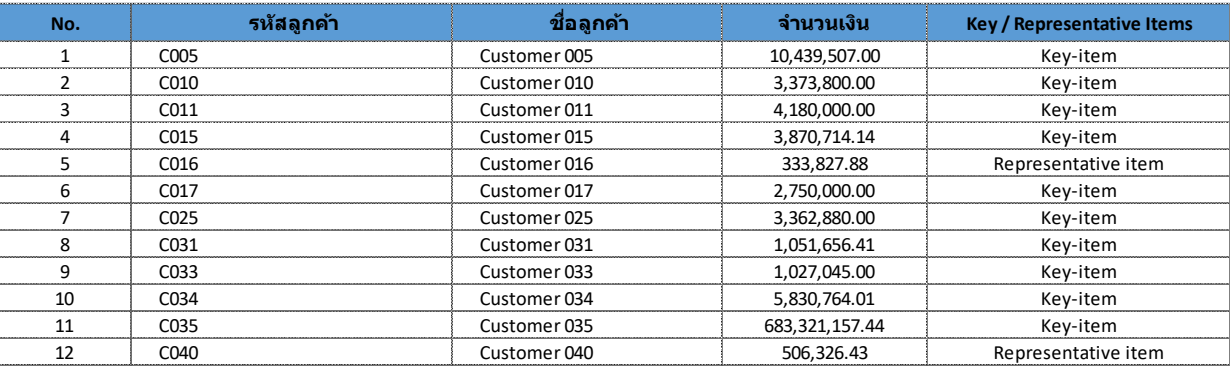

#### 3. Sheet MUS **-** Evaluation

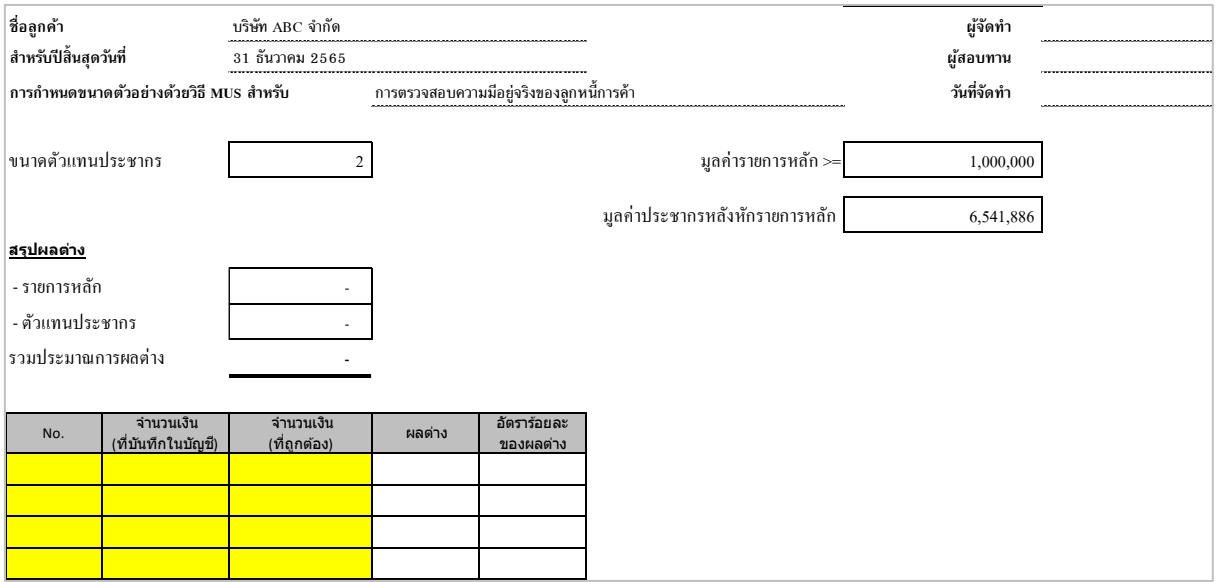

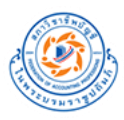

#### <span id="page-33-0"></span>**B1.2 การเลือกตัวอย่าง MUS แบบไม่มีข้อมูลนำเข้า (MUS No Pop)**

B1.2. เลือกตัวอย่างแบบ ไม่มีข้อมูลนำเข้า

1. กดปุ่ม **B.1.2 เลือกตัวอย่างแบบไม่มีข้อมูลนำเข้า** ที่หน้า Home จะแสดงหน้า Result **-** MUS No Pop ขึ้นมา

- 2. ระบุความมีสาระสำคัญในการปฏิบัติงาน (Performance Materiality)
- 3. ระบุมูลค่ารายการหลัก
- 4. ระบุ RMM สำหรับ account/assertion ที่เกี่ยวข้อง
- 5. ระบุระดับความมั่นใจที่ต้องการ

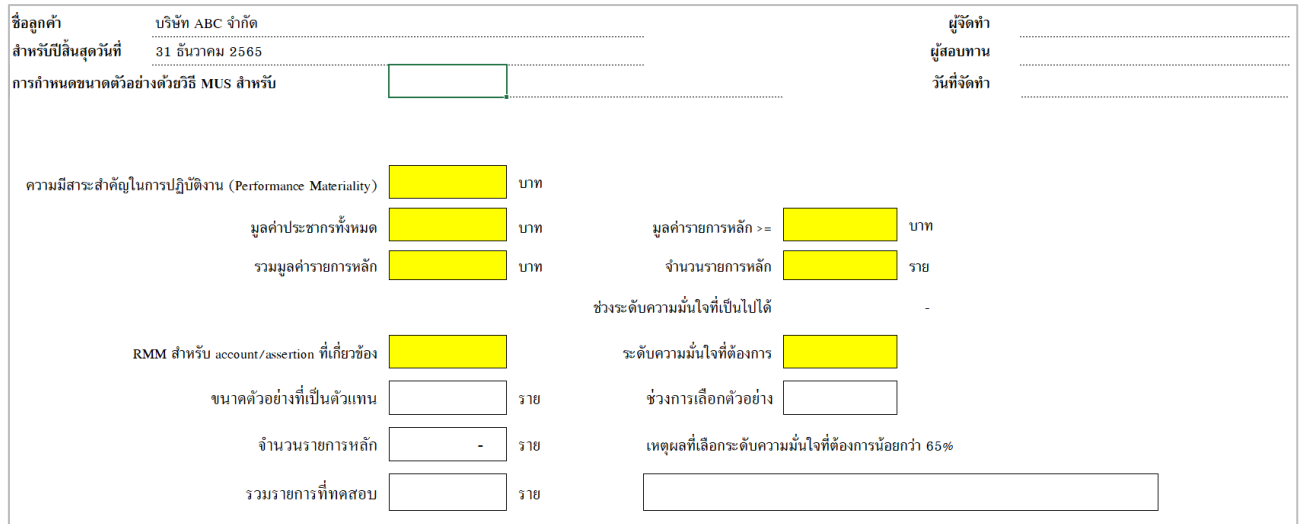

#### **ตัวอย่างการระบุข้อมูลและผลการคำนวณ**

1. Sheet Result **-** MUS

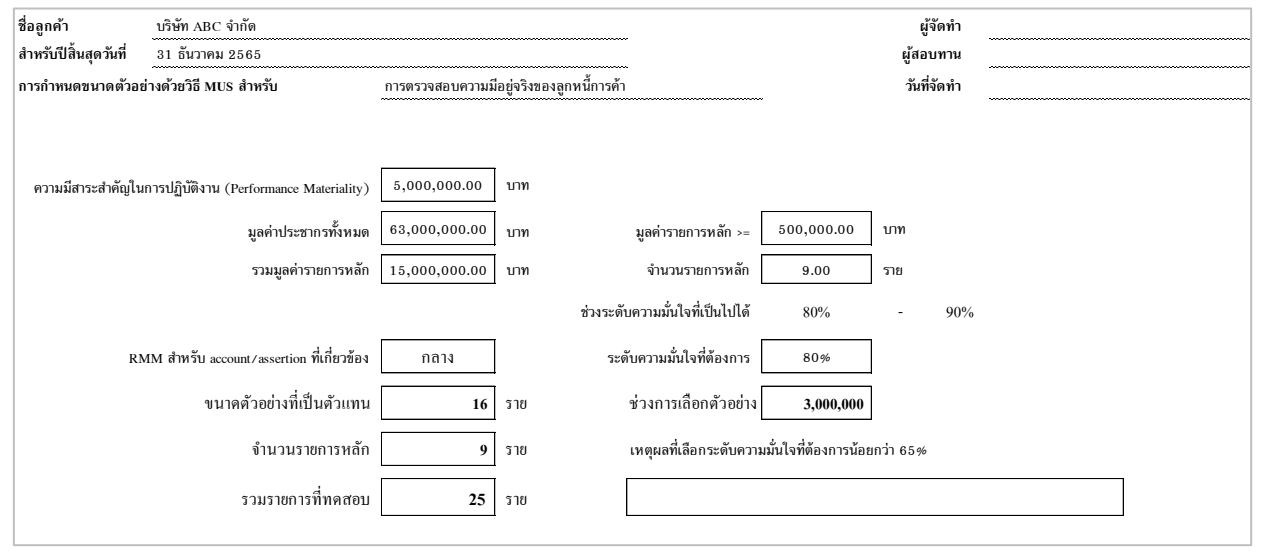

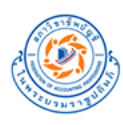

#### 2. Sheet MUS **-** Evaluation

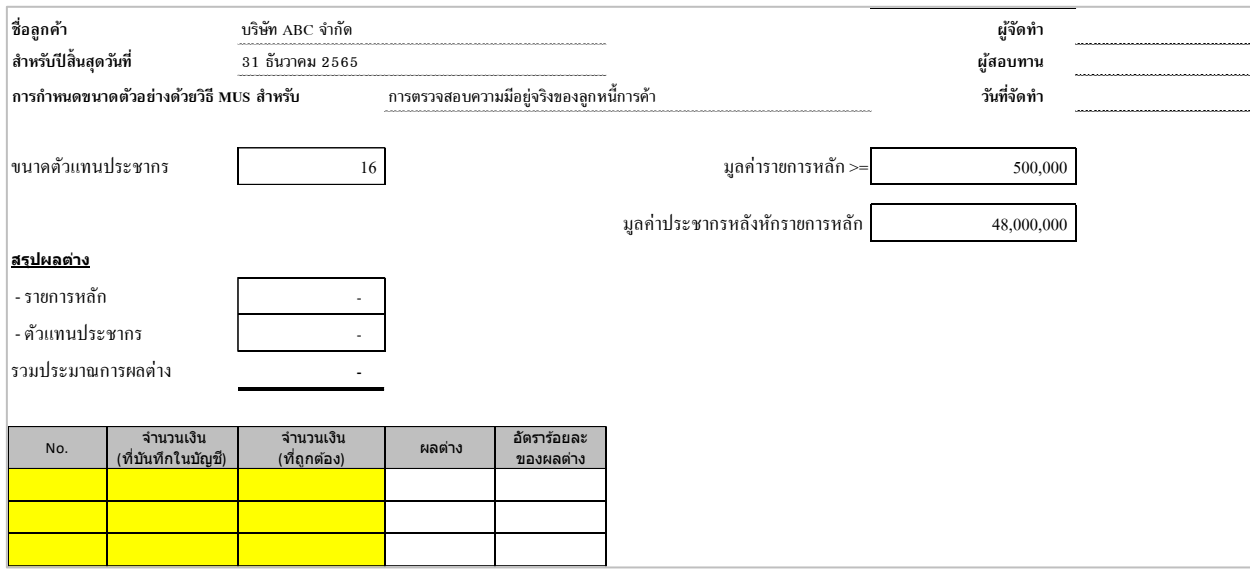

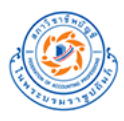

## **B2. การเลือกตัวอย่างแบบ MUS พร้อมสร้างหนังสือยืนยันยอด**

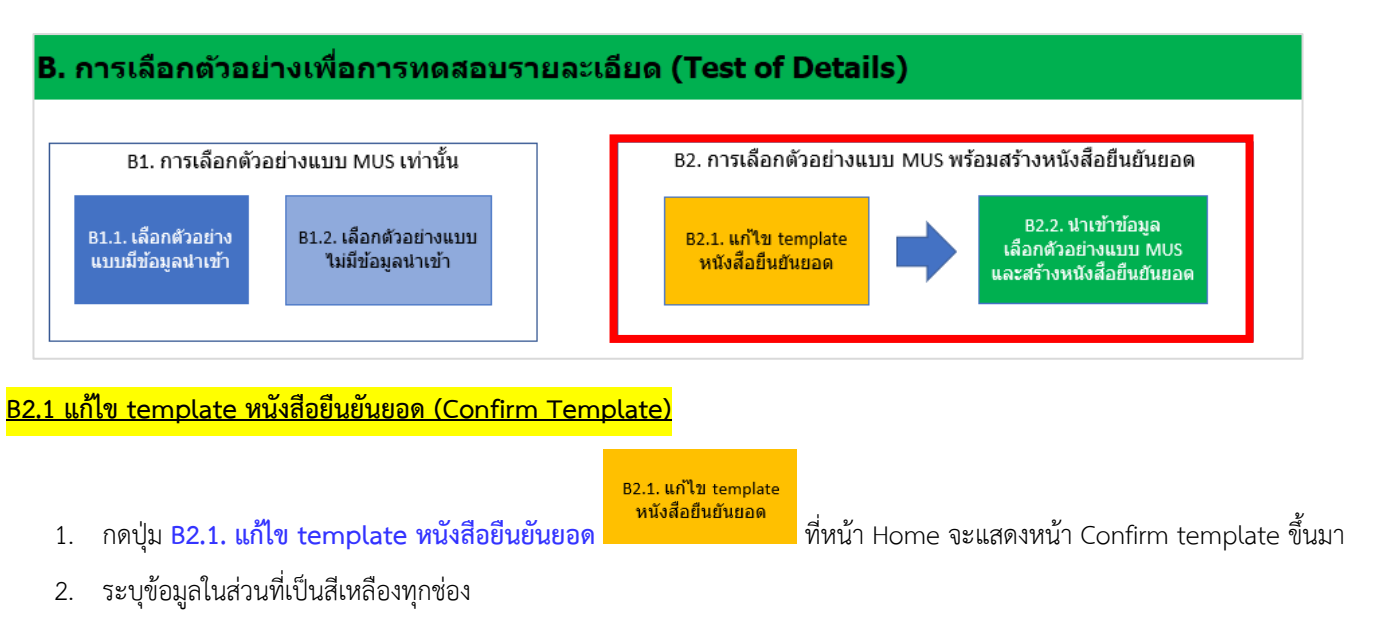

<span id="page-35-0"></span>3. กดปุ่มบันทึกเพื่อทำการบันทึก Template สำหรับการสร้างหนังสือยืนยันยอด

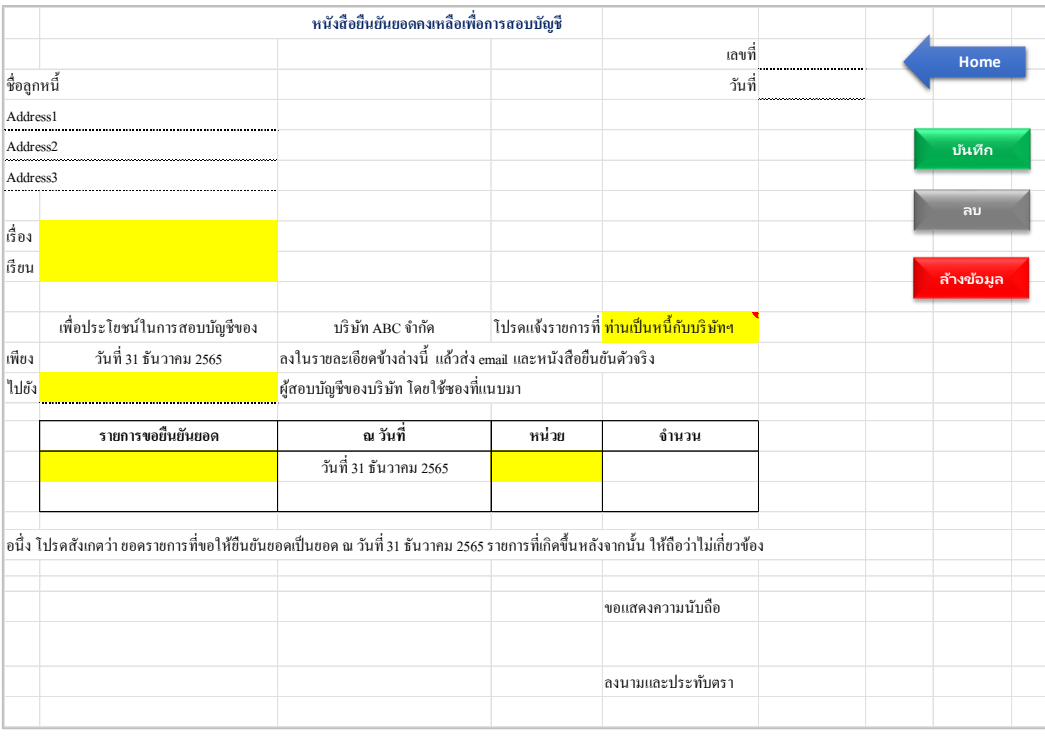

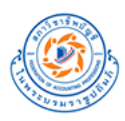

#### <span id="page-36-0"></span>**B2.2. นำเข้าข้อมูลเลือกตัวอย่างแบบ MUS และสร้างหนังสือยืนยันยอด (Confirm-MUS)**

- 1. กดปุ่ม **B2.2. นำเข้าข้อมูลเลือกตัวอย่างแบบ MUS และสร้างหนังสือยืนยันยอด** ที่หน้า Home จะแสดง หน้า Confirm Population ขึ้นมา
- 2. ใส่ข้อมูล Population
- 3. เลือกประเภทของข้อมูล Date , Amount ในบรรทัดที่ 3

#### **ตัวอย่างการกรอกข้อมูล Population**

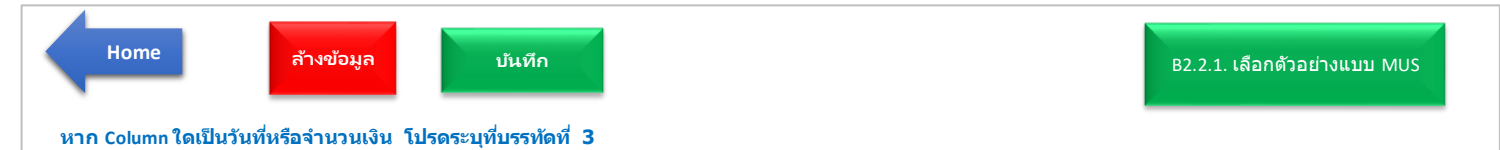

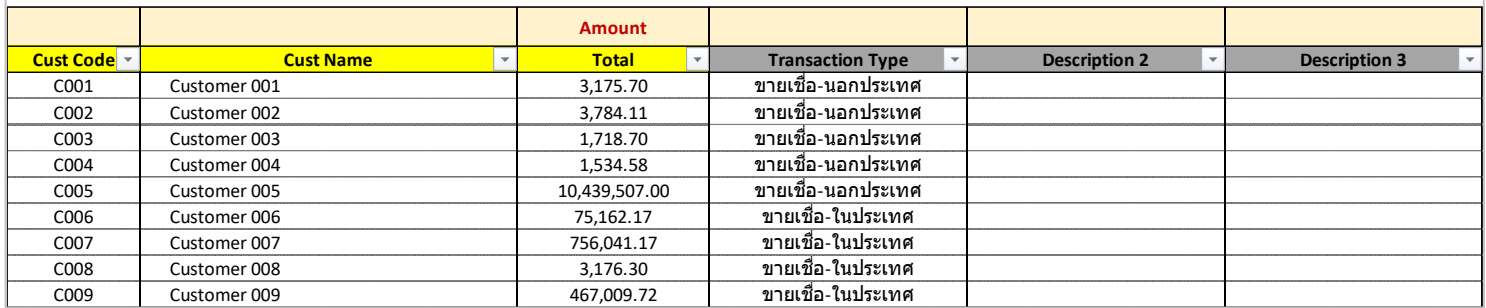

# 4. กดปุ่ม **B2.2.1 เลือกตัวอย่างแบบ MUS** จะแสดงหน้า Confirm **-** MUS ขึ้นมา

่ B2.2.1. เลือกตัวอย่างแบบ MUS

- 5. ระบุความมีสาระสำคัญในการปฏิบัติงาน (Performance Materiality)
- 6. ระบุมูลค่ารายการหลัก
- 7. ระบุ RMM สำหรับ account/assertion ที่เกี่ยวข้อง
- 8. ระบุระดับความมั่นใจที่ต้องการ
- 9. สร้างจุดเริ่มต้น
- 10. กดปุ่มเลือกตัวอย่าง

![](_page_37_Picture_0.jpeg)

![](_page_37_Picture_171.jpeg)

## **ตัวอย่างการระบุข้อมูลใน Sheet Confirm - MUS**

![](_page_37_Picture_172.jpeg)

![](_page_38_Picture_0.jpeg)

#### **ผลการเลือกตัวอย่างจาก Sheet Confirm - MUS**

1. Sheet Result Confirm **-** MUS

![](_page_38_Picture_97.jpeg)

# ในช่อง Address1 , Address2 และ Address 3 ให้ระบุที่อยู่ของลูกหนี้ (Column U-V)

![](_page_38_Picture_98.jpeg)

![](_page_39_Picture_0.jpeg)

#### 2. Sheet Result **-** Lock (MUS)

![](_page_39_Picture_449.jpeg)

#### **รายการตวัอยา่ ง ถี กู เลอืก**

![](_page_39_Picture_450.jpeg)

#### 3. Sheet MUS - Evaluation

![](_page_39_Picture_451.jpeg)

![](_page_40_Picture_0.jpeg)

<span id="page-40-0"></span>![](_page_40_Figure_3.jpeg)

#### <span id="page-40-1"></span>**C1.1 แก้ไข template หนังสือยืนยันยอด (Confirm Template)**

- 1. กดปุ่ม **C1.1. แก้ไข template หนังสือยืนยันยอด** ที่หน้า Home จะแสดงหน้า Confirm template ขึ้นมา
- 2. ระบุข้อมูลในส่วนที่เป็นสีเหลืองทุกช่อง
- 3. กดปุ่มบันทึกเพื่อทำการบันทึก Template สำหรับการสร้างหนังสือยืนยันยอด

![](_page_41_Picture_0.jpeg)

![](_page_41_Picture_225.jpeg)

![](_page_41_Picture_226.jpeg)

# <span id="page-41-0"></span>**1.2.1 สร้างรายการเพื่อส่งหนังสือยืนยันยอด (Confirm List)**

- 1. กดปุ่ม **C1.2. นำเข้าข้อมูลและสร้างหนังสือยืนยันยอด** ที่หน้า Home จะแสดงหน้า Confirm Population ขึ้นมา
- 2. ใส่ข้อมูล Population
- 3. เลือกประเภทของข้อมูล Date , Amount ในบรรทัดที่ 3

![](_page_42_Picture_0.jpeg)

## **ตัวอย่างการกรอกข้อมูล Population**

![](_page_42_Picture_206.jpeg)

- 4. กดปุ่ม **C1.2.1 สร้างรายการเพื่อส่งหนังสือยืนยันยอด** จะแสดงหน้า Confirm List ขึ้นมา
- 5. ในช่อง Address1 , Address2 และ Address 3 ให้ทำการระบุที่อยู่ของลูกหนี้ (Column U-V)
- 6. กดปุ่มสร้างหนังสือยืนยันยอด

## **ตัวอย่างการระบุข้อมูลใน Sheet – Confirm List**

![](_page_42_Picture_207.jpeg)

![](_page_42_Picture_208.jpeg)

![](_page_43_Picture_0.jpeg)

# **ผลการสร้างหนังสือยืนยันยอดจาก Sheet – Confirm List**

![](_page_43_Picture_190.jpeg)

![](_page_44_Picture_0.jpeg)

# <span id="page-44-0"></span>**Section 3 : วิธีแก้ปัญหาการใช้งานโปรแกรม**

# <span id="page-44-1"></span>**1. ปัญหาเรื่อง ไม่สามารถใช้งาน macro ได้**

#### **กรณีที่ 1**

เมื่อคลิกปุ่ม หรือ สั่งให้ Macros ทำงานแล้วพบว่ามีข้อความเตือน

Cannot run the macro 'xxxxx'.

The macro may not be available in this workbook or all macros may be disabled.

# วิธีแก้ไข คือ ทำการเปิดใช้งาน Macro โดยมีขั้นตอนดังนี้

1. คลิกเลือก File > Option

![](_page_44_Picture_11.jpeg)

![](_page_45_Picture_0.jpeg)

2. คลิกเลือก Trust Center ในแถบด้านซ้ายมือจากนั้นให้คลิกที่ปุ่ม Trust Center Settings

![](_page_45_Picture_36.jpeg)

![](_page_46_Picture_0.jpeg)

3. ในหน้าต่าง Trust Center ให้คลิกเลือก Macro Settings ในแถบด้านซ้ายมือ

จากนั้นคลิกเลือก Disable all macros with notification คลิกปุ่ม OK เพื่อยืนยันและบันทึกค่า

![](_page_46_Picture_53.jpeg)

4. เมื่อตั้งค่าเสร็จสิ้น ให้ทำการปิดโปรแกรม และเปิดโปรแกรมเพื่อใช้งานใหม่อีกครั้ง

![](_page_47_Picture_0.jpeg)

# **กรณีที่ 2**

เมื่อมีข้อความ Security Risk Microsoft has blocked macros from running because the source of this file is untrusted ตามภาพด้านล่าง

![](_page_47_Picture_56.jpeg)

- 1. ปิดไฟล์ Excel
- 2. คลิกขวาที่ไฟล์ Excel แล้วเลือก **Properties**

![](_page_47_Picture_57.jpeg)

![](_page_48_Picture_0.jpeg)

3. เลือก *General* tab, แล้วเลือก **Unblock** box ในส่วนของ *Security*.

![](_page_48_Picture_64.jpeg)

- 4. กดปุ่ ม **Apply**
- 5. เปิดไฟล์ Excel แล้วใช้โปรแกรม

![](_page_49_Picture_0.jpeg)

# <span id="page-49-0"></span>**2. ปัญหาเรื่อง ภาษาต่างด้าว**

การตั้งค่าโปรแกรม กรณีมีปัญหาเรื่องภาษาต่างด้าว สามารถทำตามขั้นตอนดังต่อไปนี้

- 1. ไปที่ Control Panel
- 2. เลือก Clock and Region

![](_page_49_Picture_6.jpeg)

3. เลือก Region

![](_page_49_Picture_8.jpeg)

![](_page_50_Picture_0.jpeg)

- 4. เลือกแถบ Administrative แล้วเลือก Change system local ...
- 5. เลือก Thai (Thailand)
- 6. กด Apply/OK

![](_page_50_Picture_62.jpeg)

7. ปิดเครื่อง เพื่อเริ่มต้น Windows ใหม่